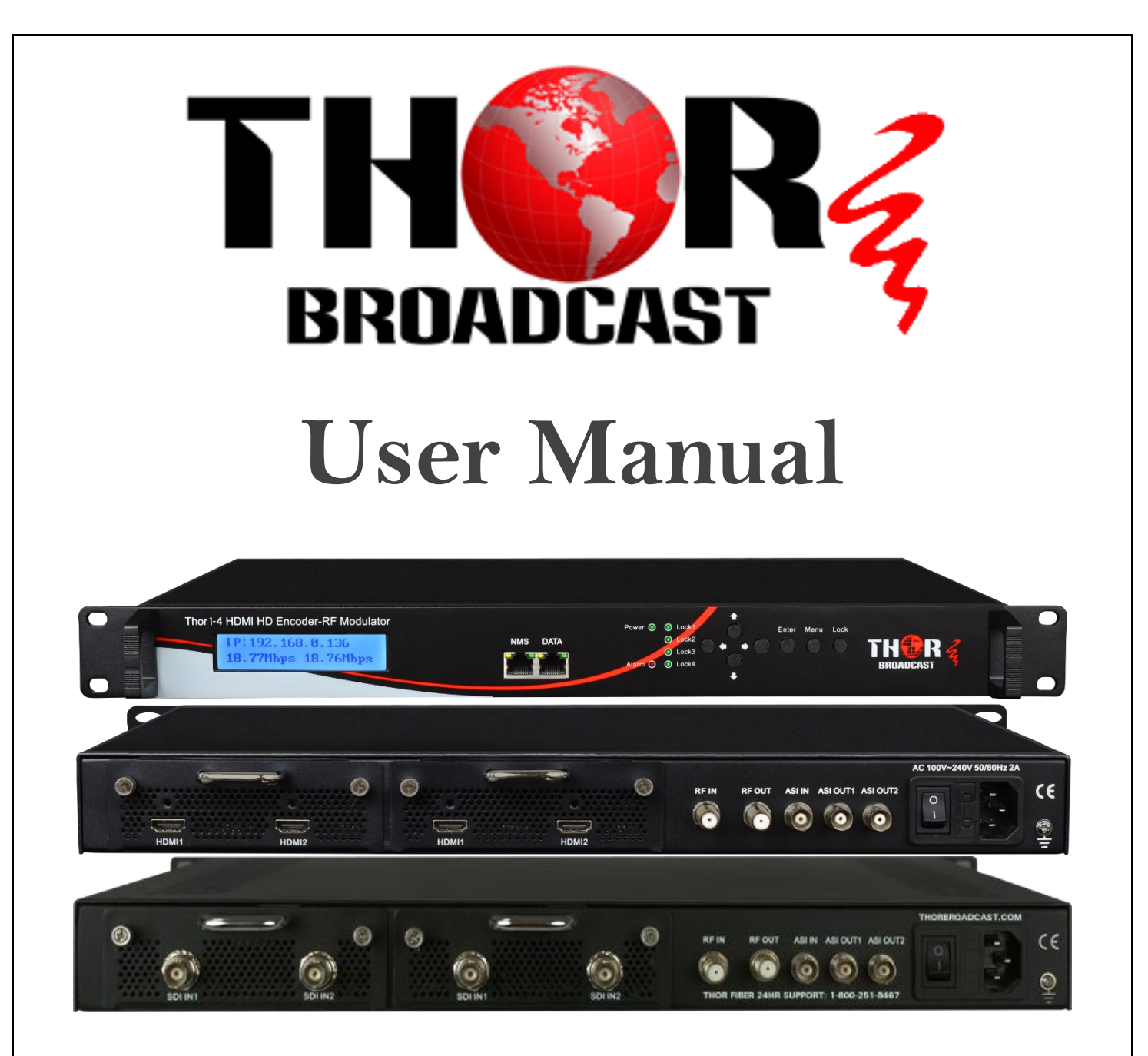

# **[1-4 HDMI & SDI](https://thorbroadcast.com/products/hdmi) [Encoder Modulator](https://thorbroadcast.com/products/hdmi) H-XX-SDI-QAM-IPLL H-XX-HDMI-QAM-IPLL**

 **Revision 06212017**

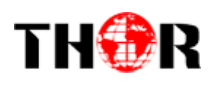

## **A Note from Thor Broadcast about this Manual**

#### **Intended Audience**

This user manual has been written to help people who have to use, integrate and to install the product. Some chapters require some prerequisite knowledge in electronics and especially in broadcast technologies and standards.

#### **Disclaimer**

No part of this document may be reproduced in any form without the written permission of Thor Broadcast.

The contents of this document are subject to revision without notice due to continued progress in methodology, design and manufacturing. Thor shall have no liability for any error or damage of any kind resulting from the use of this document.

#### **Copy Warning**

This document includes some confidential information. Its usage is limited to the owners of the product that it is relevant to. It cannot be copied, modified, or translated in another language without prior written authorization from Thor Broadcast.

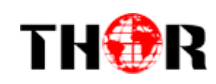

# **Table of Contents**

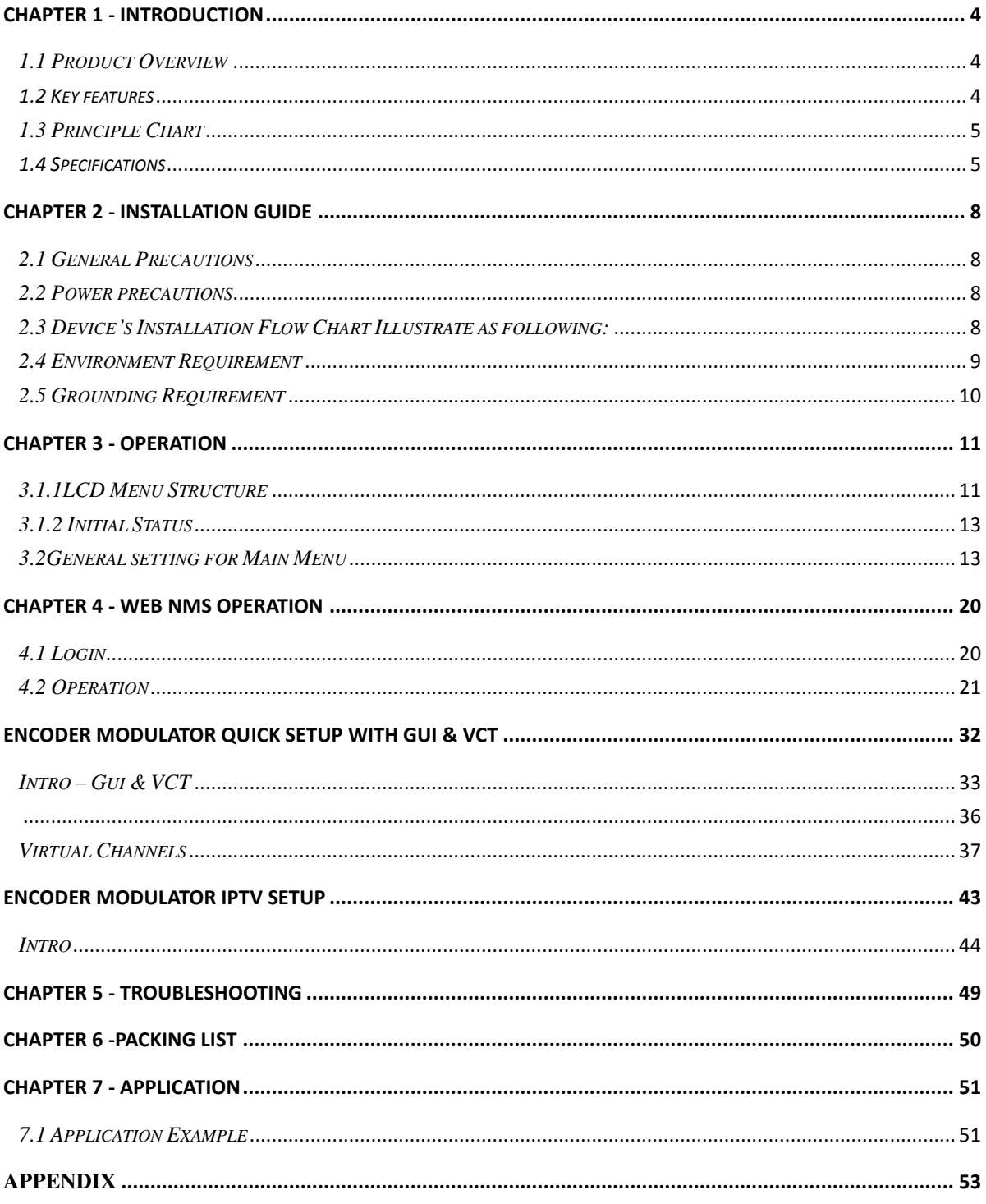

<span id="page-3-0"></span>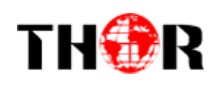

## **Chapter 1 - Introduction**

#### <span id="page-3-1"></span>*1.1 Product Overview*

The Thor Broadcast HDMI and SDI encoder modulators are an all-in-one device that integrates encoding (MPEG-2, MPEG-4/AVC H.264), modulation, and converts HDMI/SDI (model dependent) to a digital RF output signal and IPTV stream simultaneously.

To meet various requirements, these Thor Broadcast Pro-DVB headend units are also equipped with 1 ASI input, and outputs with 2 ASI ports and 1 IP port.

The signal source could vary from satellite receivers, closed-circuit television cameras, Blu-ray players, and antenna (off air). Its output signals are to be received by TVs, STB, etc. with the correlated standard the unit is set to encode with QAM (ATSC, DVB-T, DVB-C).

The ever popular low latency modulators are widely used everywhere such as the mall, market hall, theatre, hotels, restaurants, stadiums, race tracks, amphitheaters and etc. for advertising, monitoring, training and educating in company, schools, campuses, and healthcare. Recently these units have been deployed in countless professional and collegiate stadiums, universities, house of worship, Nascar and other various raceways for their power and ease of use.

## <span id="page-3-2"></span>*1.2 Key features*

- **HDMI/SDI… (1-4)inputs**,**1\*ASI in for re-mux; 1\*RF in for RF mux**
- **MPEG2 HD/SD & MPEG4 AVC H.264 HD/SD video encoding**
- **1/ 2\* channels in**
- **MPEG4-AAC; MPEG2-AAC; MPEG1 Layer** Ⅱ**and Dolby Digital AC3 2.0( Optional) audio encoding**
- **Dolby Digital AC3 pass through**
- **Huge video buffer (for SDI interface), free to switch video sources**
- **Dialog Normalization(Optional)**
- **CC (closed caption ) for SDI**
- **Support low delay encoding mode**

# THOR

## HDMI/SDI-QAM-IPLL

- **VBR/CBR rate control mode**
- **PSI/SI editing**
- **PCR adjusting**
- **PID re-mapping and pass through**
- **DVB-C RF out and ASI out; IP out**
- **LCN (Logical Channel Number) support**
- **Modular design 1RU**
- **LCD display, Remote control and firmware**
- **Web-based NMS management; Updates via web**
- **Lowest cost per channel**

#### <span id="page-4-0"></span>*1.3 Principle Chart*

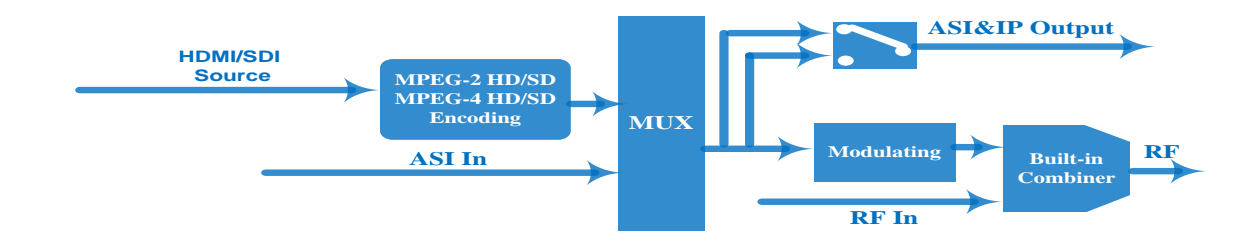

## <span id="page-4-1"></span>*1.4 Specifications*

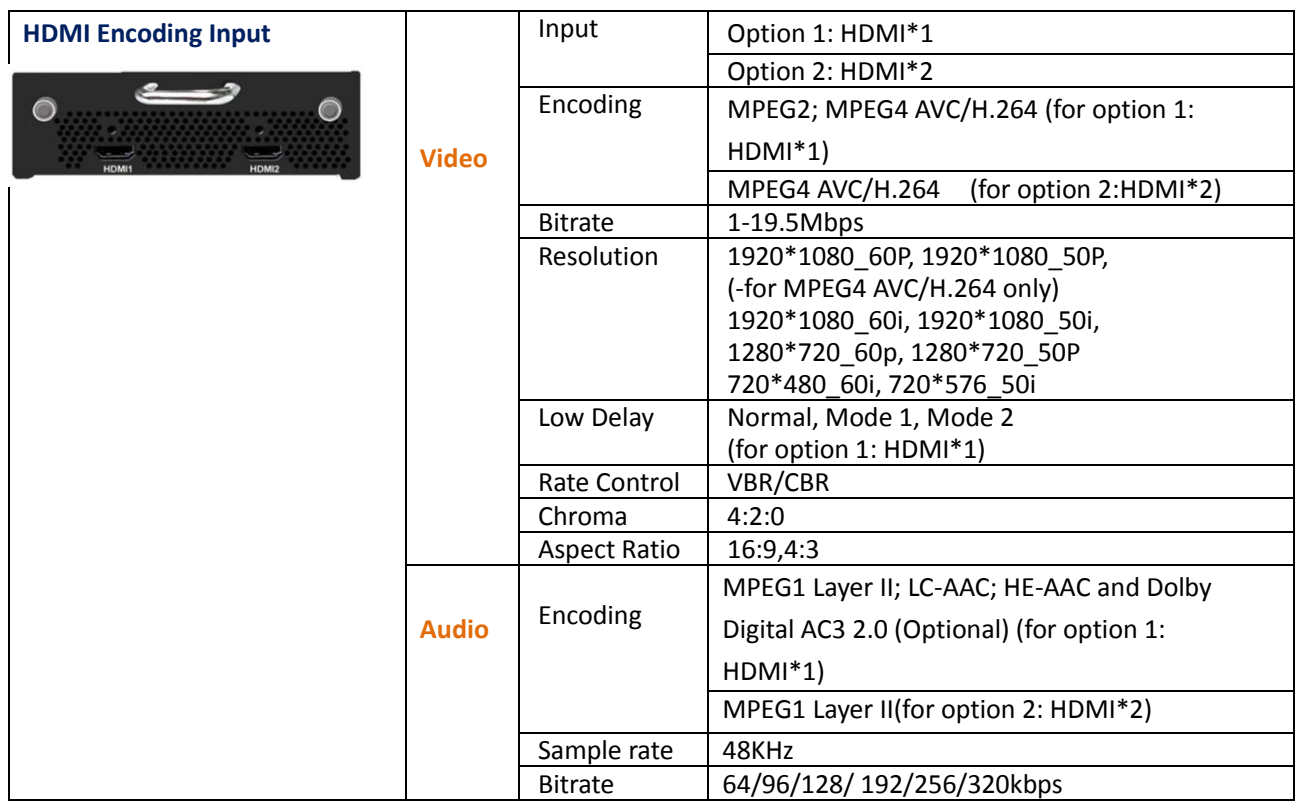

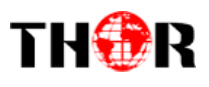

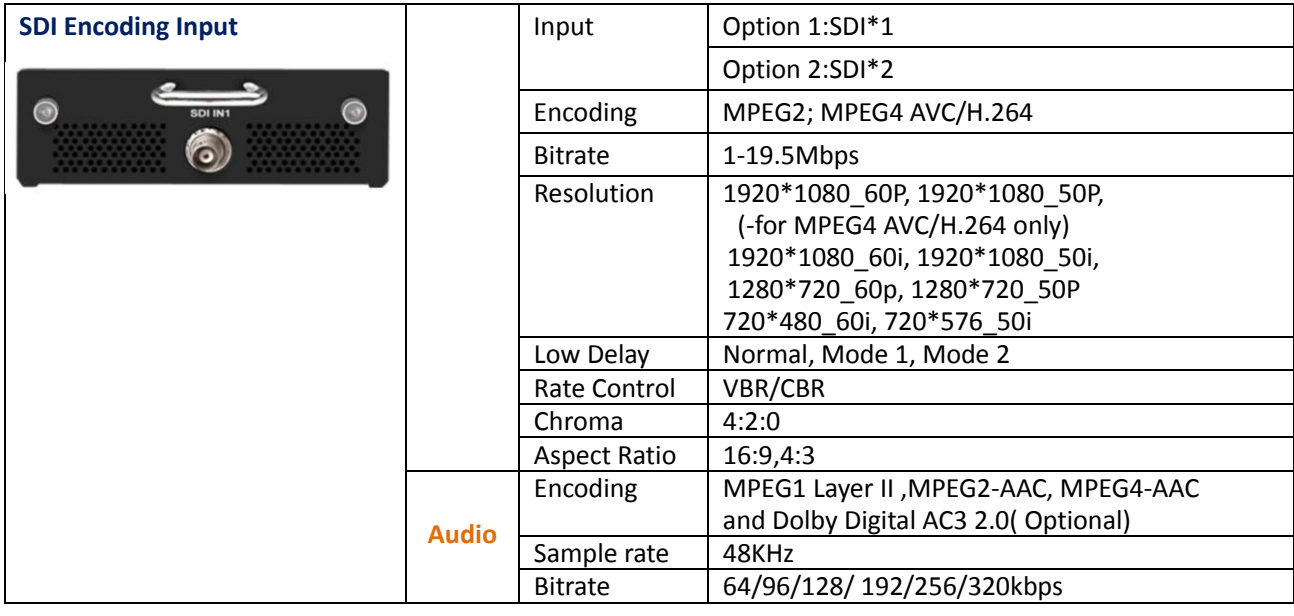

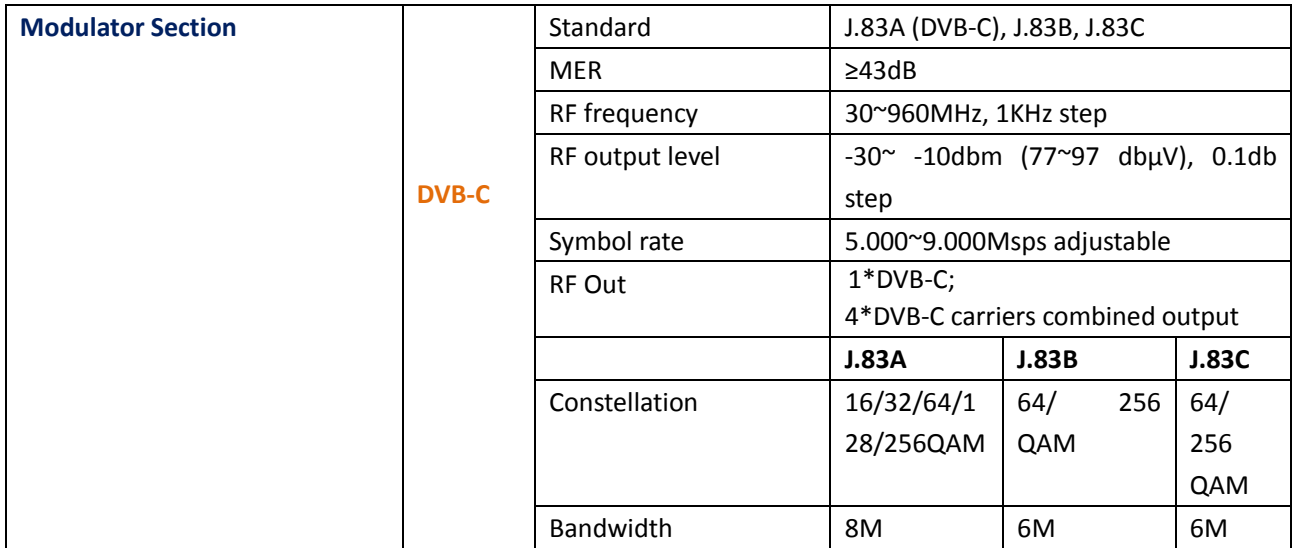

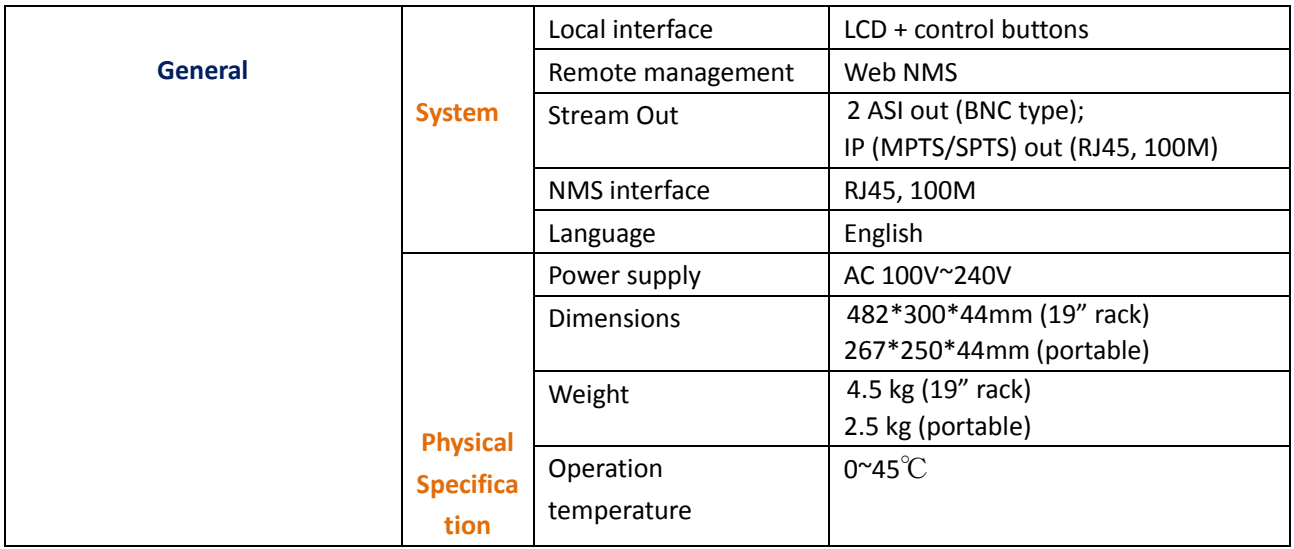

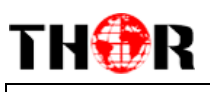

#### *1.5Appearance and Description*

#### **Front Panel Illustration**

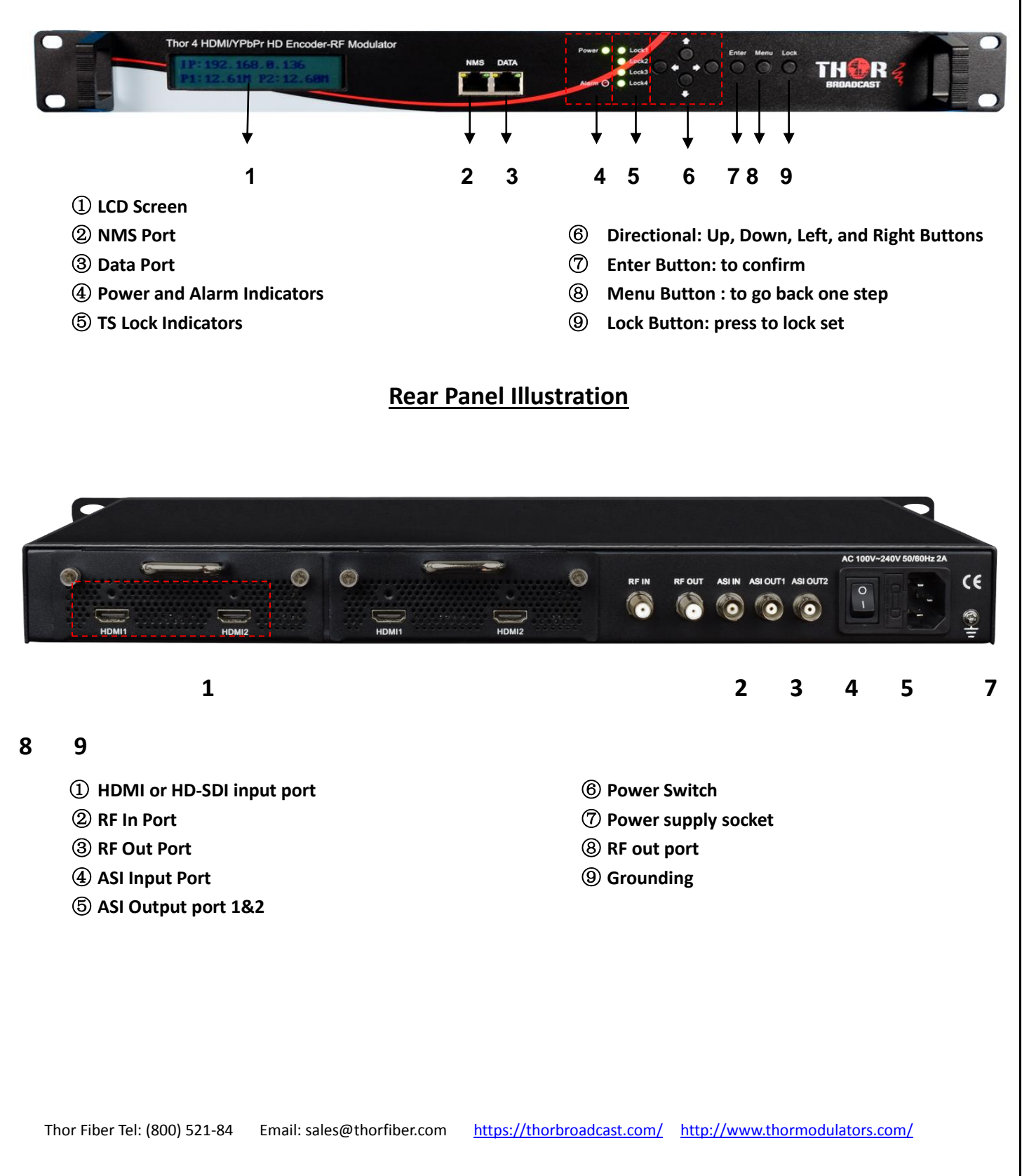

<span id="page-7-0"></span>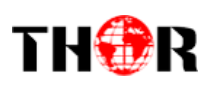

# **Chapter 2 - Installation Guide**

Please read the entire section in full before installing or operating your new Thor Broadcast encoder to eliminate any chance of creating a faulty environment or recklessly damaging the unit.

#### <span id="page-7-1"></span>*2.1 General Precautions*

- $\checkmark$  Must be operated and maintained in an area free of dust and debris.
- $\checkmark$  The cover should be securely fastened, do not open the cover of the chassis when the power is on. This will also void Thor's manufacturer's warranty.
- $\checkmark$  After installation, securely stow away all loose cables, external antenna, and others.

#### <span id="page-7-2"></span>*2.2 Power precautions*

- $\checkmark$  Be careful when connecting a power source to the device.
- $\checkmark$  Do not operate in wet or damp areas. Make sure the extension cable is in good condition
- $\checkmark$  Make sure the power switch is off before you start to install the device

#### <span id="page-7-3"></span>*2.3 Device's Installation Flow Chart Illustrate as following:*

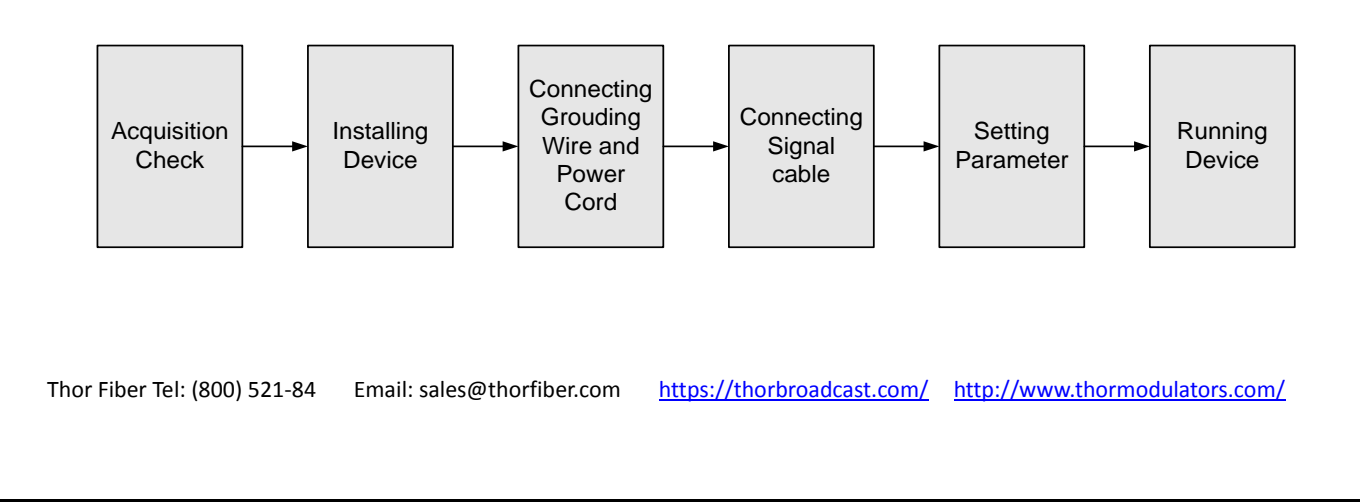

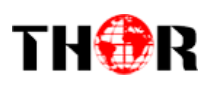

## <span id="page-8-0"></span>*2.4 Environment Requirement*

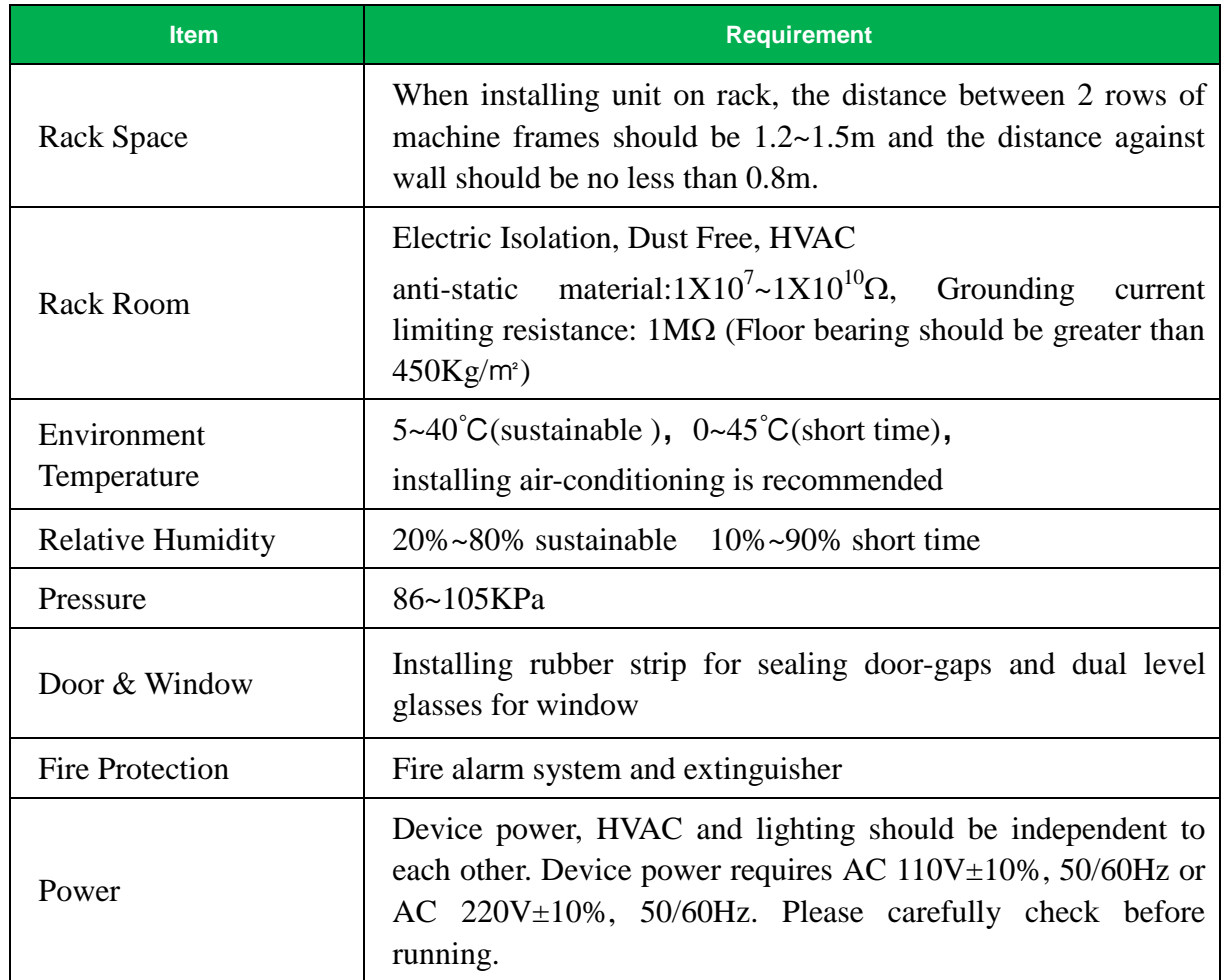

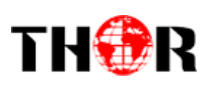

#### <span id="page-9-0"></span>*2.5 Grounding Requirement*

- $\checkmark$  It is important to keep this device grounded to ensure all of the modules function correctly. Correctly grounding the device will also help prevent any electrical interference, lightening. Etc. Also it helps reject minor interference that may disrupt the devices ability to function smoothly. General rule of them, make sure the device is grounded when installing anywhere.
- $\checkmark$  Always use copper wire. When applied correctly the ground must be wrapped well to ensure maximum conduction so it can reduce any high frequencies. The copper ground wire should also be as short and thick as possible
- $\checkmark$  Installer must make sure that the two ends of the ground are well conducted and have appropriate anti-rust properties.
- It is prohibited to use any other device as part of the grounding electric circuit.
- $\checkmark$  The area of the conduction between the ground wire and device's frame should be no less than 25 ㎡.

<span id="page-10-0"></span>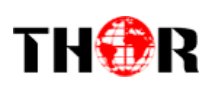

## **Chapter 3 - Operation**

### *Keyboard Function Description:*

**MENU:** Cancel current entered value, resume previous setting; Return to previous menu.

**ENTER:** Activate the parameters which need modifications, or confirm the change after modification.

**LEFT/RIGHT:** Choose and set the parameters.

**UP/DOWN:** Modify activated parameter or paging up/down when parameter is inactivated.

**LOCK:** Lock the screen/cancel the lock state. After pressing the lock key, the LCD will display the current configuring state.

#### <span id="page-10-1"></span>*3.1.1LCD Menu Structure*

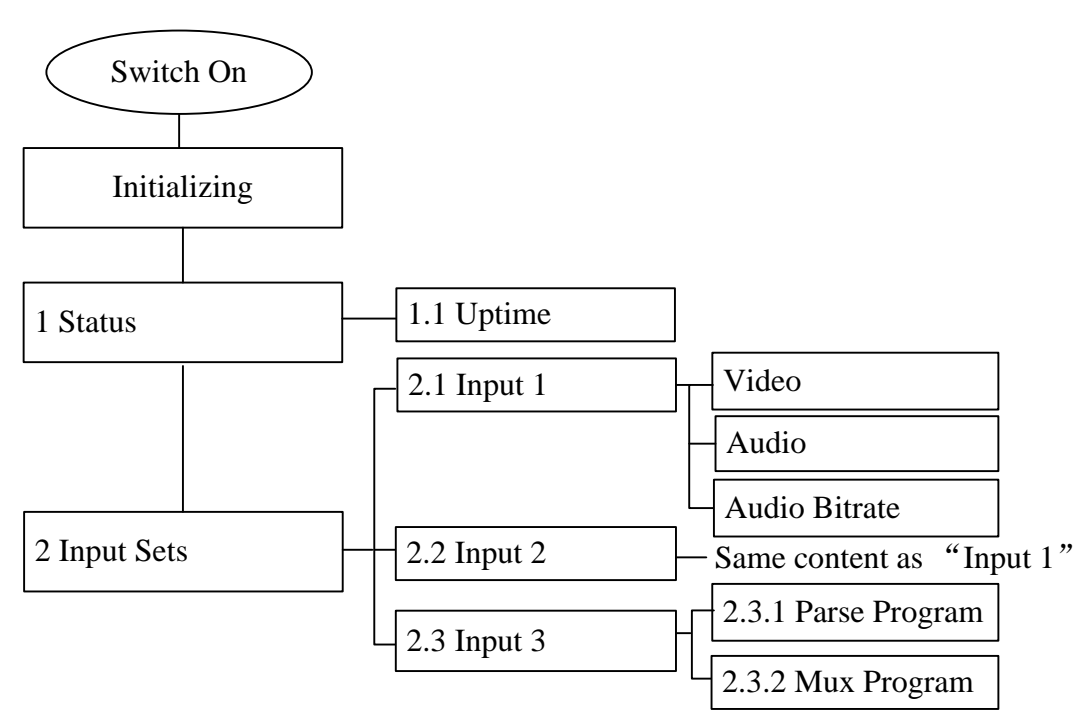

# THOR

## HDMI/SDI-QAM-IPLL

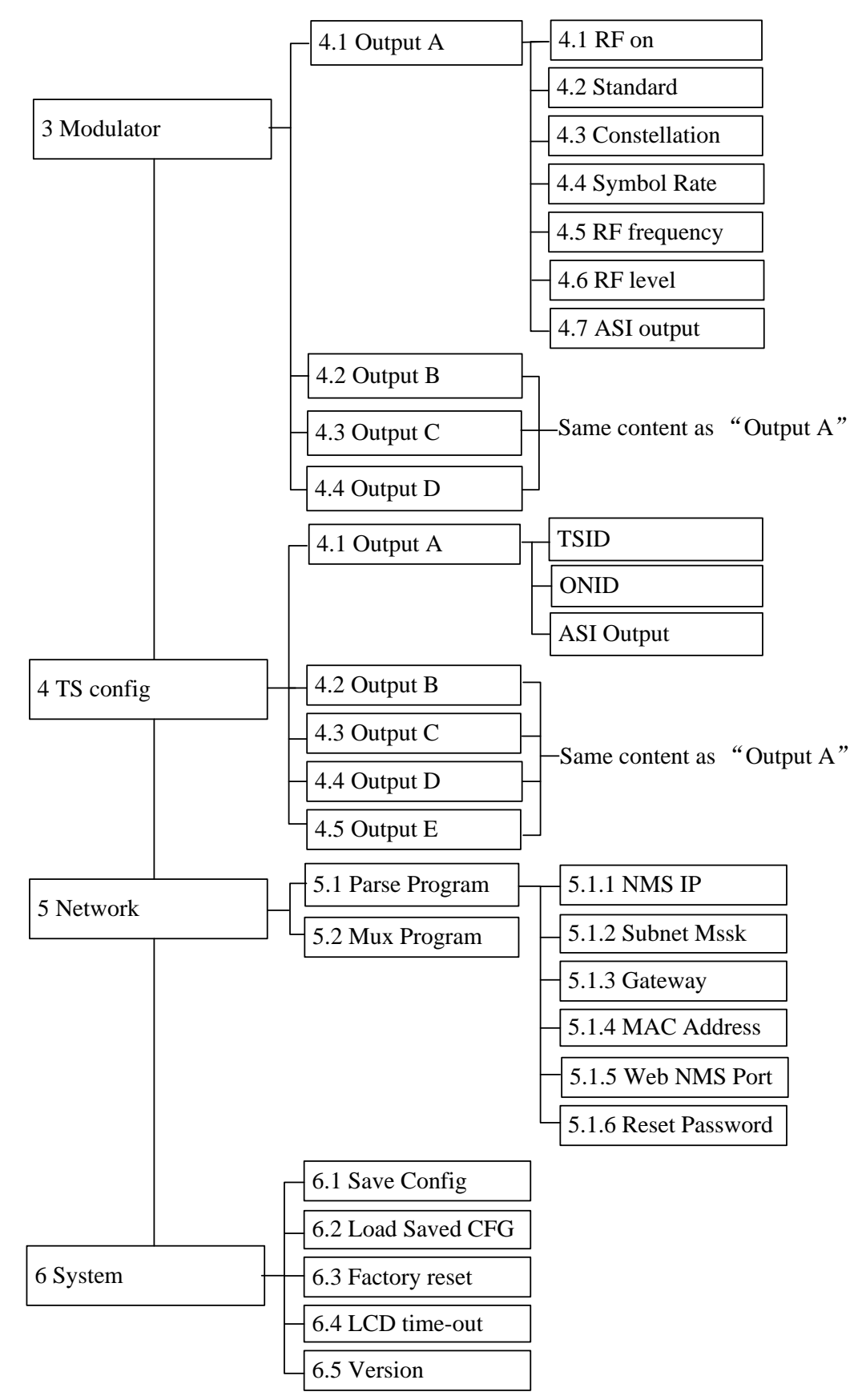

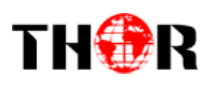

### <span id="page-12-0"></span>*3.1.2 Initial Status*

After powering on the device, it will take a few seconds to initialize the system

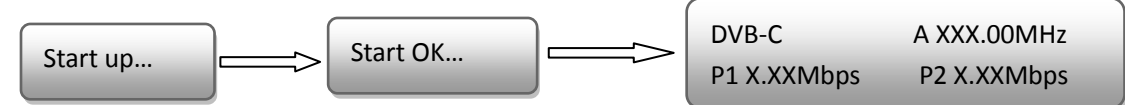

- **DVB-C**: indicates the modulation standard of this device.
- **A/B/C/D**: indicates the 4 carrier outputs
- **XXX.XX MHz:** Indicates the current output frequency (Range: 30~999MHz) of the 4 carriers output.
- <span id="page-12-1"></span>**X.XX Mbps:** Indicates the encoding bitrate of each encoding output respectively.

#### *3.2General setting for Main Menu*

By pressing the "Lock" key on the front panel, enter the main menu. The LCD will display the following pages:

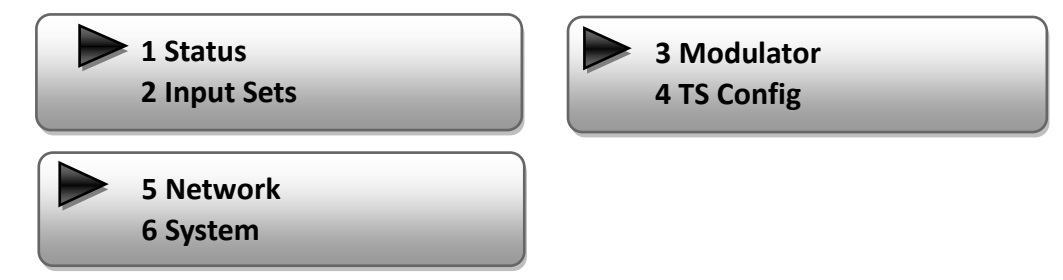

Press UP/DOWN buttons to specify menu items, and then press ENTER to enter the submenus as below:

#### **1) Status**

Press Enter to enter "Status" and it displays the working time duration of the device

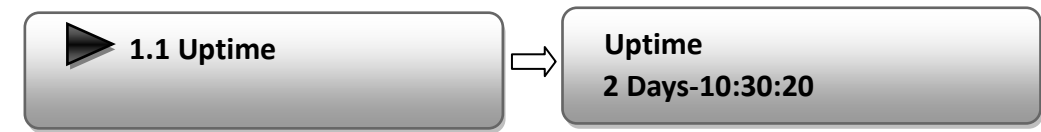

#### **2) Input Sets**

Under this submenu, the LCD will show "2.1 Input 1", "2.2 Input 2" and "2.3 Input 3".

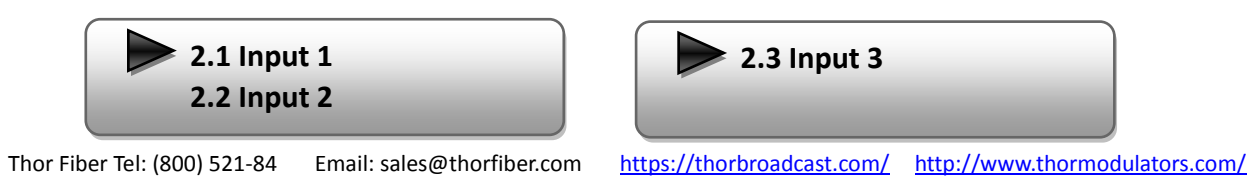

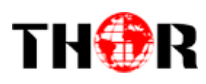

Under submenus 2.1 and 2.2, set the audio, video and program information for each encoding input.

Enter Video Input to set the video corresponding parameters.

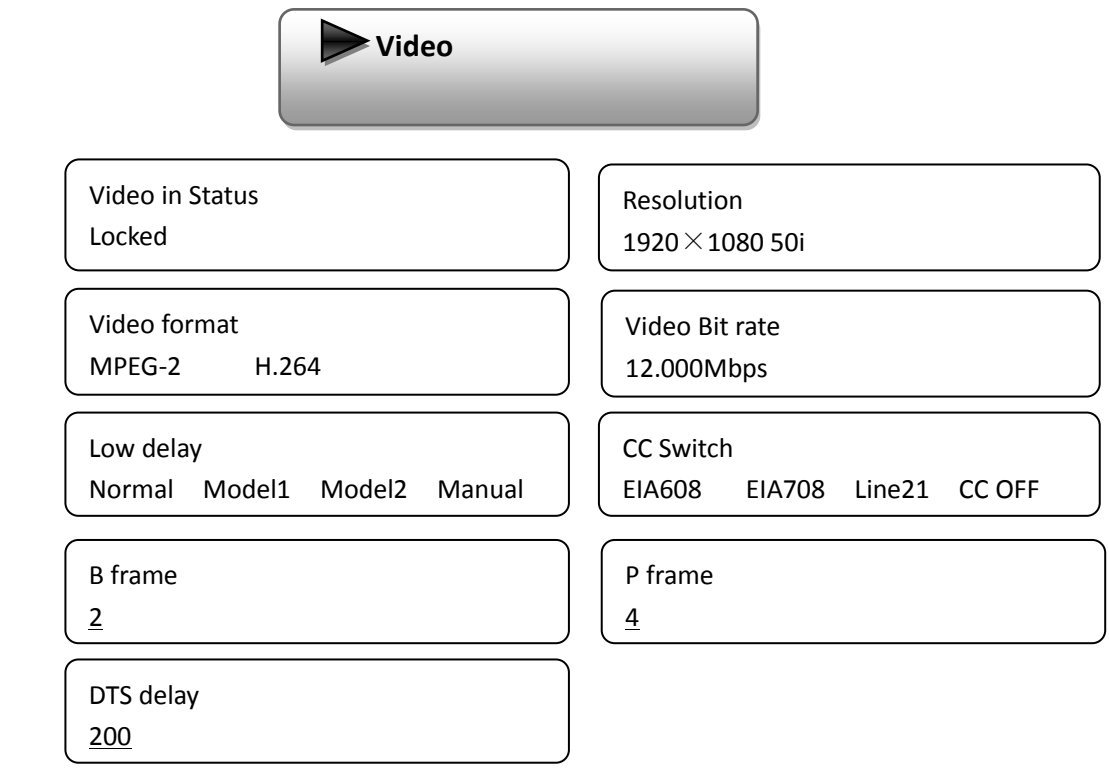

#### *Note: Supports CC for SDI encoding only*

Under submenu 2.2, set the audio corresponding parameters.

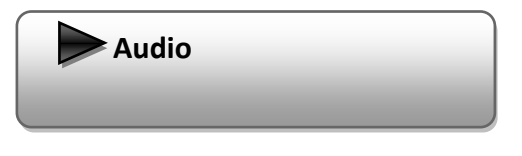

#### **Audio format**

Under the "Audio" submenu, select the audio format for this encoding input source, these

Thor Broadcast encoders support MPEG-1 Layer II, MPEG-2 AAC, MPEG-4 AAC and AC3.

Audio format MPEG-1 Layer II

#### **Dialog Normal**

Set the dialog level of this device

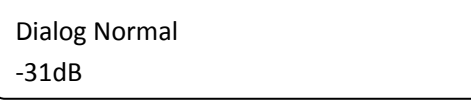

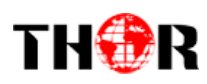

Under Audio Bit Rate can be selected by pressing "enter" key. (Bit rate range:

64/96/128/192/256/320 Kbps):

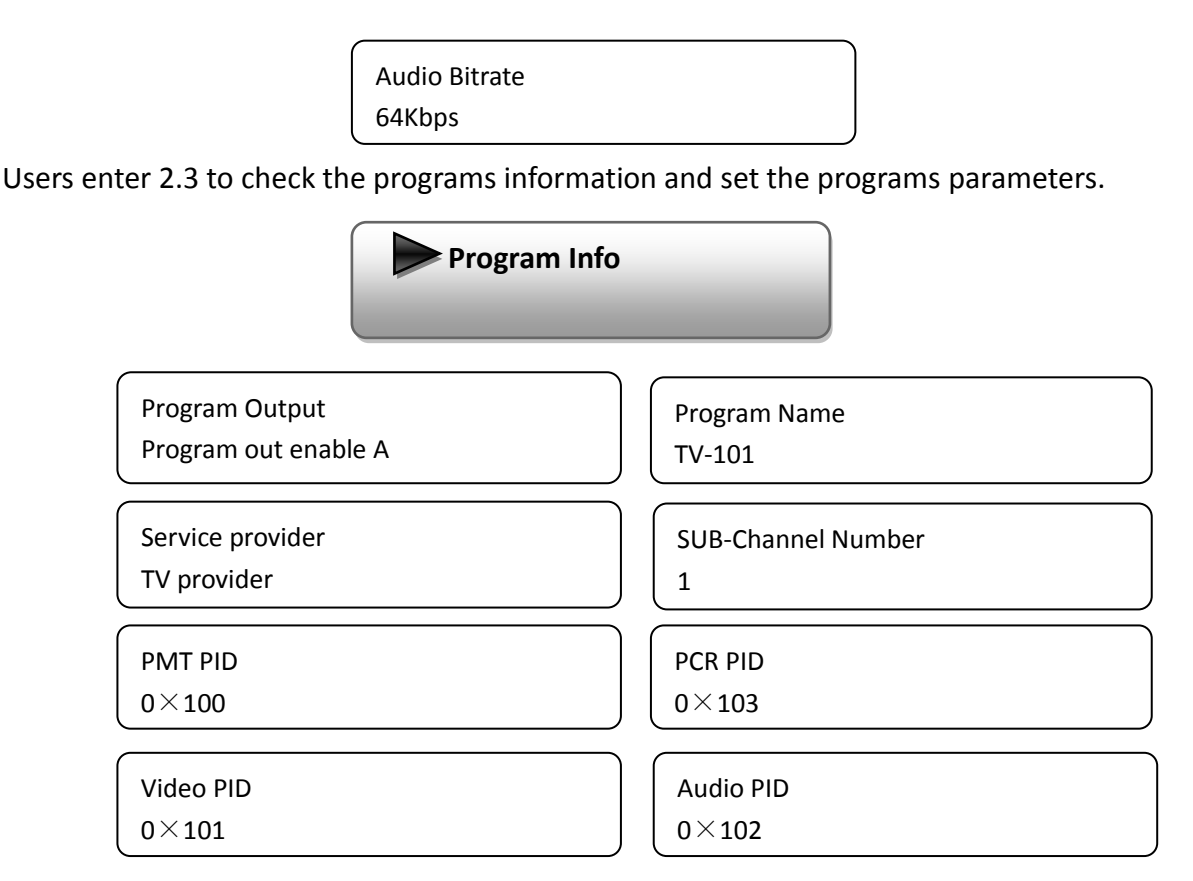

Submenu 2.3 represents the ASI input. You can parse and select program(s) to mux out.

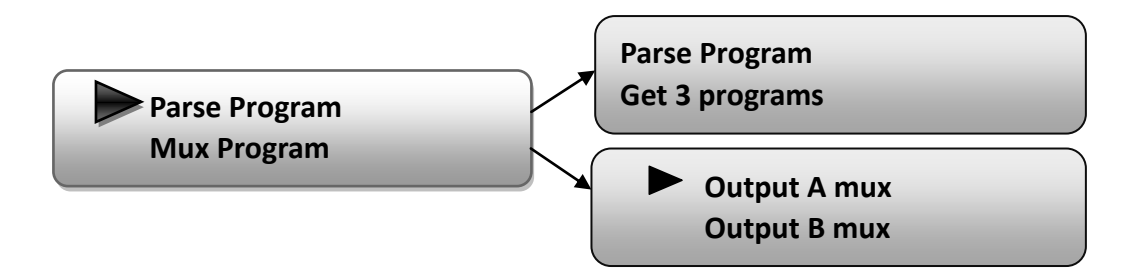

"Parse Program" is for checking the quantity of input programs from the corresponding Tuner input.

"Mux Program" is for selecting programs from the ASI IN to multiplex with the output via corresponding carrier output or ASI output (A, B, C, D, E optional). Move the triangle mark to specify the program and press RIGHT/LEFT keys to shift the mark between "**√**" and "X". ("**√**": to output the corresponding program; "X": not to output the corresponding program)

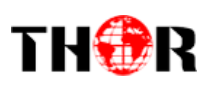

#### **3) Modulator Setting**

When entering the "Modulator" submenu, configure the modulating parameters for the 4 carrier output separately:

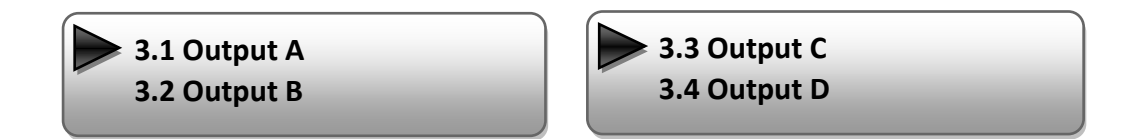

The Thor Encoder Modulators (DVB-C Modulating) have 4 carrier outputs, "3.1"-"3.4" represent the "Carrier A", "Carrier B", "Carrier C", and "Carrier D" respectively. Enter "3.1"/"3.2"/"3.4"/"3.4" to set the corresponding modulating parameters. Submenus (taking "3.1" as an example) are as below:

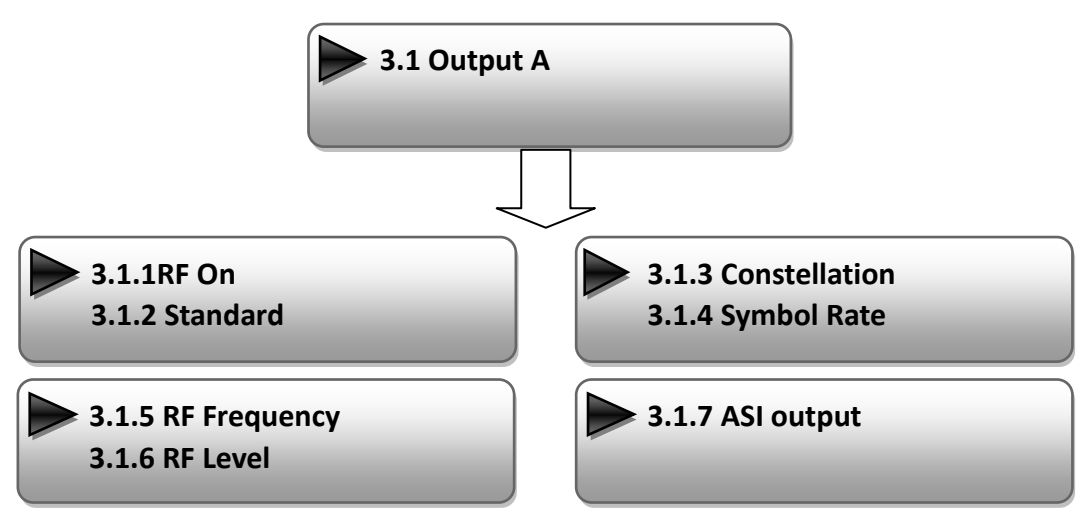

#### **RF On**

This interface decides whether to enable the RF (carrier A) output or not.

**OFF**: to disable programs to output through carrier A.

**ON**: to enable programs to output through carrier A.

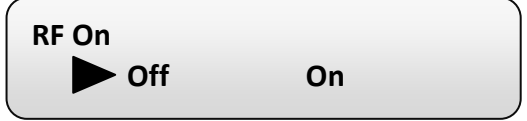

#### **Standard**

There are three possible options provided for selecting your RF modulation **Standard**: J.83A(DVB-C), J.83B, J.83C when the display shows them, just swipe LEFT and RIGHT key to choose.

#### **Constellation**

Thor Fiber Tel: (800) 521-84 Email: sales@thorfiber.com https://thorbroadcast.com/ http://www.thormodulators.com/ Three different constellations: J.83A (DVB-C), J.83B, J.83C will show on the LCD window when

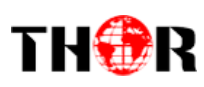

Constellation been entered.

J.83A (DVB-C) contains 16QAM, 32QAM, 64QAM, 128QAM, and 256QAM;

J.83B contains 64QAM, 256QAM; THIS I NORTH AMERICA STANDARD

J.83C contains 64QAM, 256QAM.

16QAM: Quadrature Amplitude Modulation is 16

32 QAM: Quadrature Amplitude Modulation is 32

64QAM: Quadrature Amplitude Modulation is 64

128QAM: Quadrature Amplitude Modulation is 128

256QAM: Quadrature Amplitude Modulation is 256

When the display shows, swipe LEFT and RIGHT key to choose and press "ENTER" for confirm.

#### **Symbol Rate**

The symbol rate range for both J.83A(DVB-C) & J.83C is 5Msps to 9Msps and J.83B is fixed and cannot be changed.

#### **RF Frequency**

The RF output frequency range is from 30 to 999MHz with 1K stepping. After entering the RF frequency setting submenu, press LEFT, RIGHT, UP, and DOWN buttons to adjust the frequency and confirm by press ENTER button.

> **RF Frequency 750.000 MHz**

#### **RF level**

The RF attenuation range is from -30~-10dbm (81~97dbµV) with 0.1db step. After entering this setting submenu, shift UP/DOWN/LEFT/RIGHT key to set the output level and press ENTER to confirm.

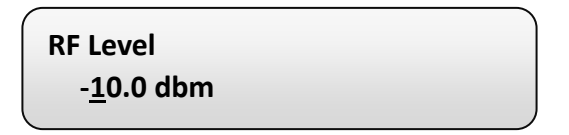

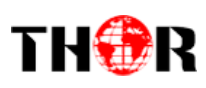

#### **ASI Output:**

These Thor modulator's (DVB-C Modulating) have a quad-carrier output A, B, C, D and 1 ASI output E.

**Output A:** the ASI output programs are same as carrier output A.

**Output B:** the ASI output programs are same as carrier output B.

**Output C:** the ASI output programs are same as carrier output C.

**Output D:** the ASI output programs are same as carrier output D.

**Output E:** the ASI output programs are set separately.

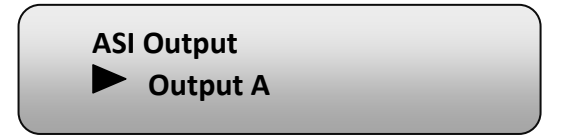

#### **4) TS Configuration**

Enter each menu to configure the TS ID and Original Network ID for the 4 carriers and ASI output.

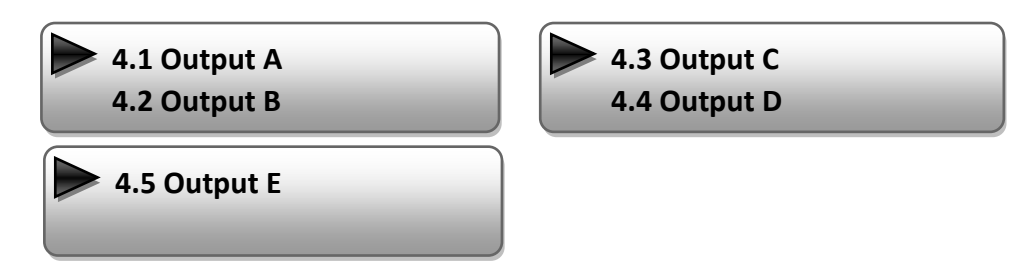

#### **5) Network**

Network contains "5.1 NMS"and"5.2 IP Stream".

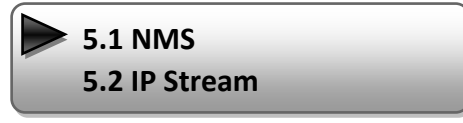

"5.1 NMS" is for setting the network parameters for the connection between the device and PC.

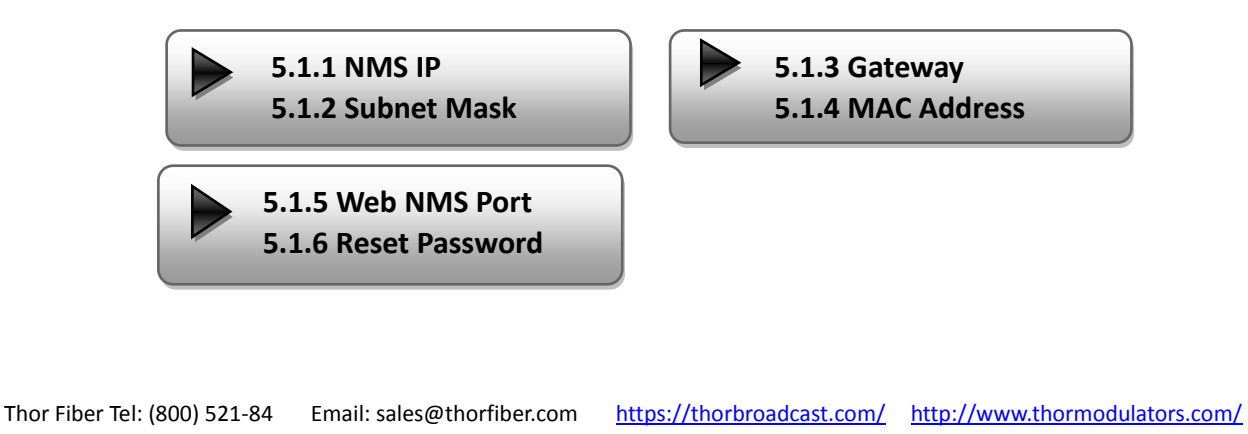

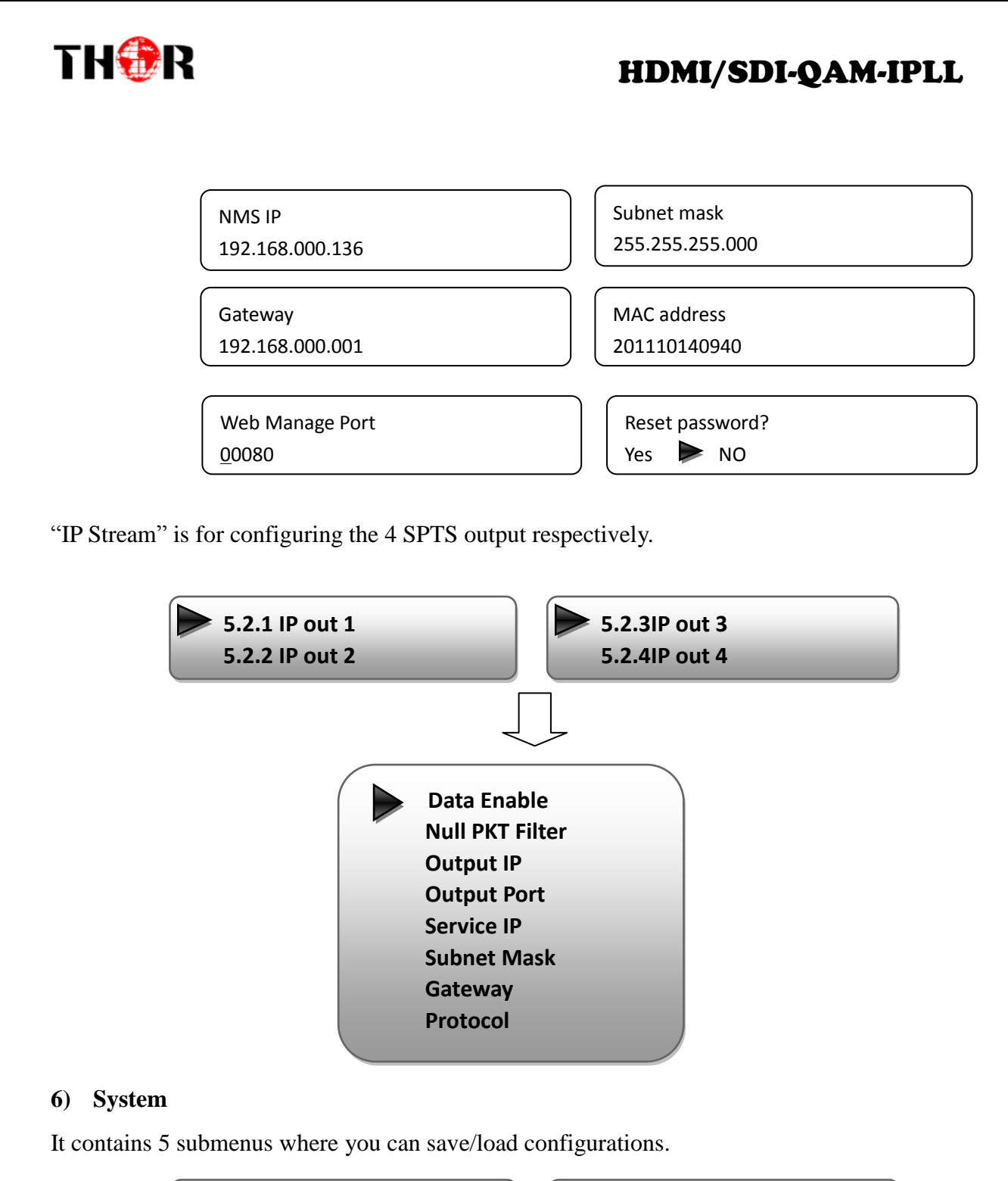

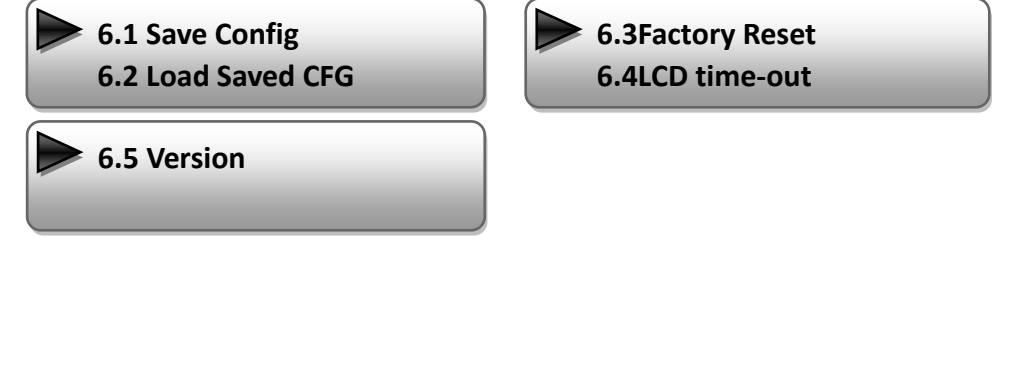

<span id="page-19-0"></span>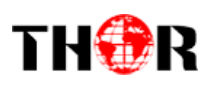

## **Chapter 4 - WEB NMS Operation**

For setting configurations you can use the front panel; also you are able to control and set the configurations on any computer by connecting the device to the web NMS Port. You should ensure that the computer's IP address is different from the THOR 4-ADHD's IP address; otherwise, it would cause IP conflict.

## <span id="page-19-1"></span>*4.1 Login*

The default IP of this device is 192.168.0.136. We can modify the IP through the front panel.

Connect the pc and the device with net cable, and use ping command to confirm they are on the same network segment.

E.G. the PC IP address is 192.168.99.252, we then change the device IP to 192.168.99.xxx (xxx can be 0 to 255 except 252 to avoid IP conflict).

Use any web browser to connect the device with the PC by inputting the Encoder & Modulator's IP address in the browser's address bar and press Enter.

It will display the Login interface as Figure-1. Input the Username and Password (Both the default Username and Password are "admin".) and then click "LOGIN" to start the device setting

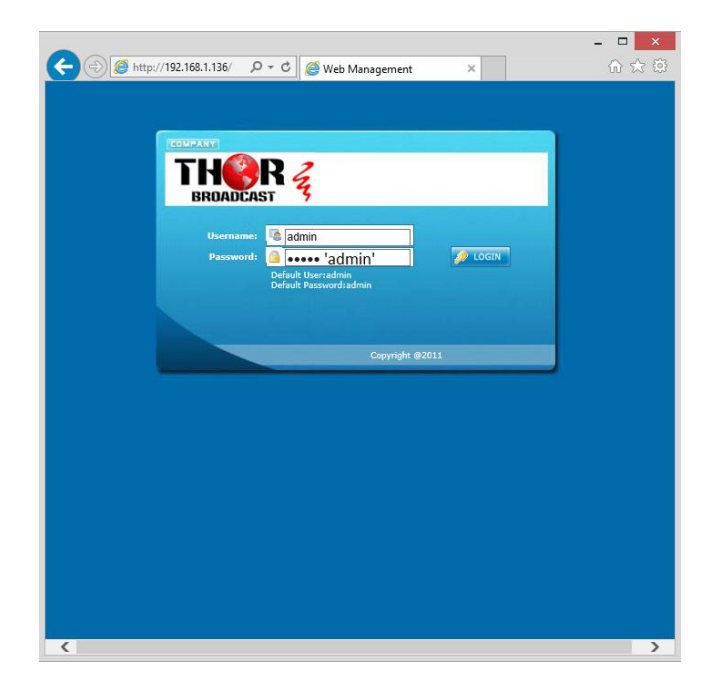

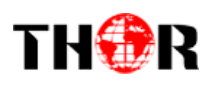

Figure-1

#### <span id="page-20-0"></span>*4.2 Operation*

#### **Welcome**

When we confirm the login, it displays the WELCOME interface.

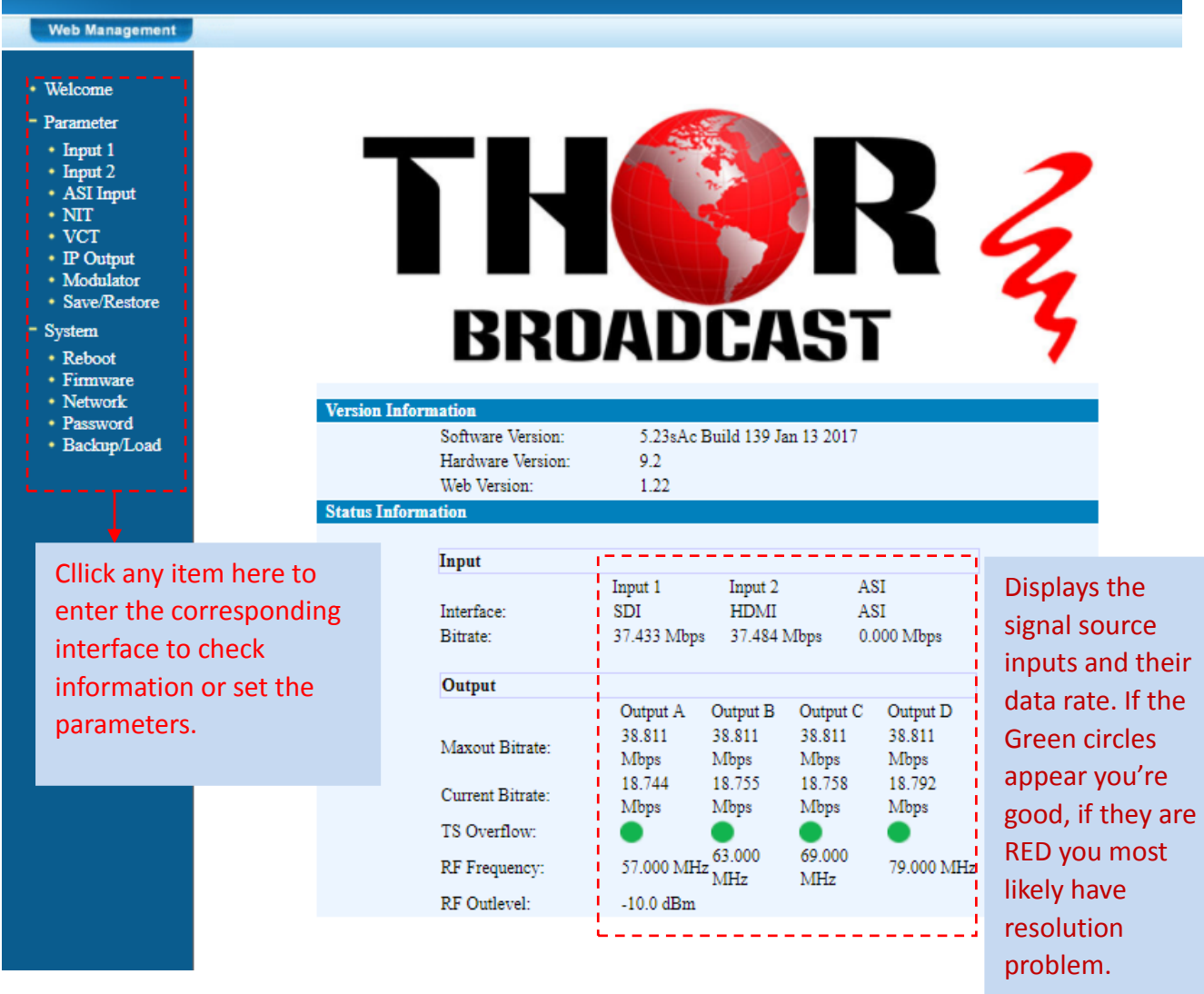

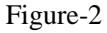

#### **Input 1**

From the menu on the left side of the webpage, click "Input 1", it displays the information of the programs from the first 2 inputs you are encoding.

# THOR

## HDMI/SDI-QAM-IPLL

## *SDI Input Configuration Page*

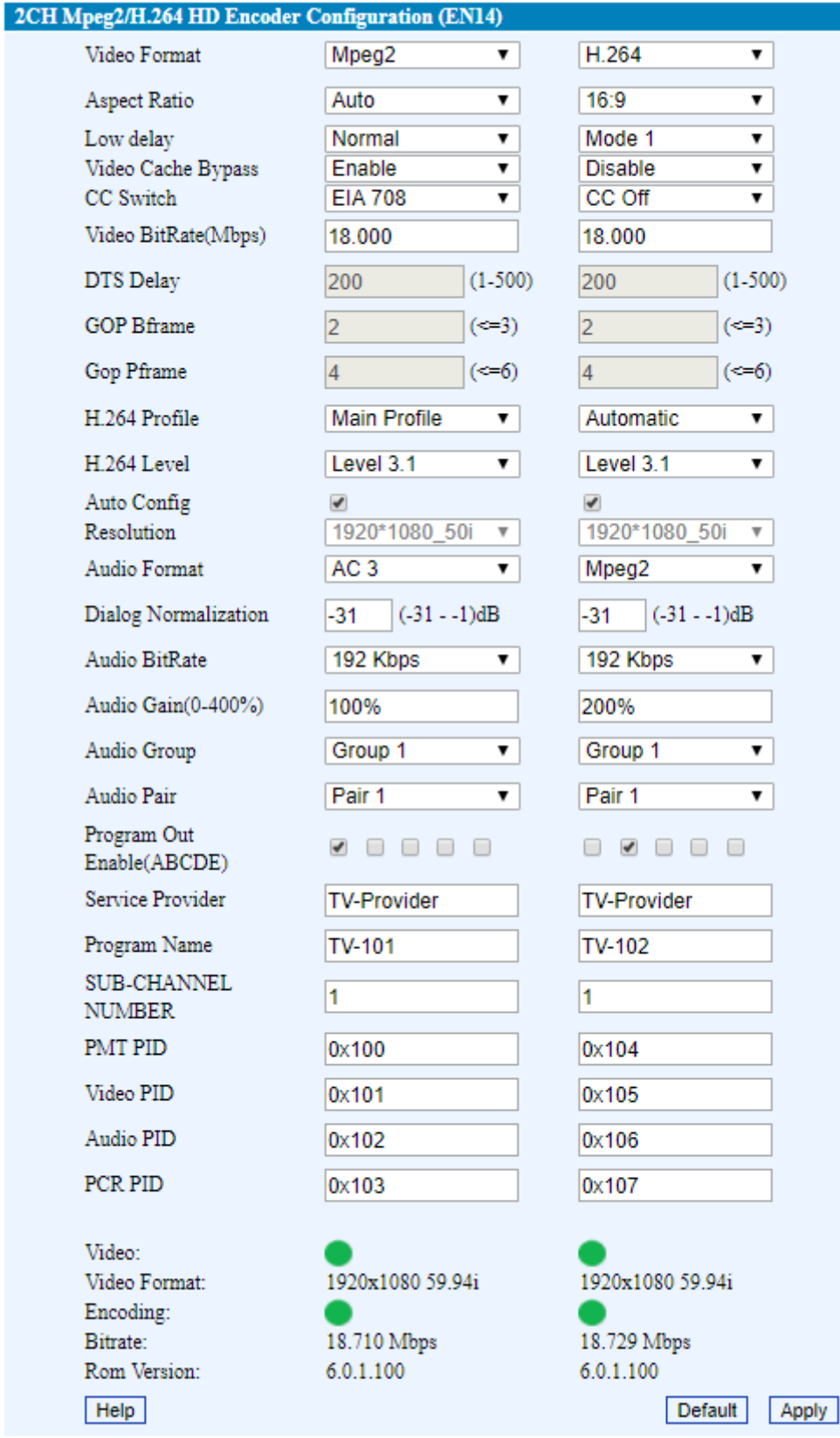

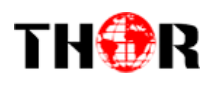

## *HDMI Input Configuration Page*

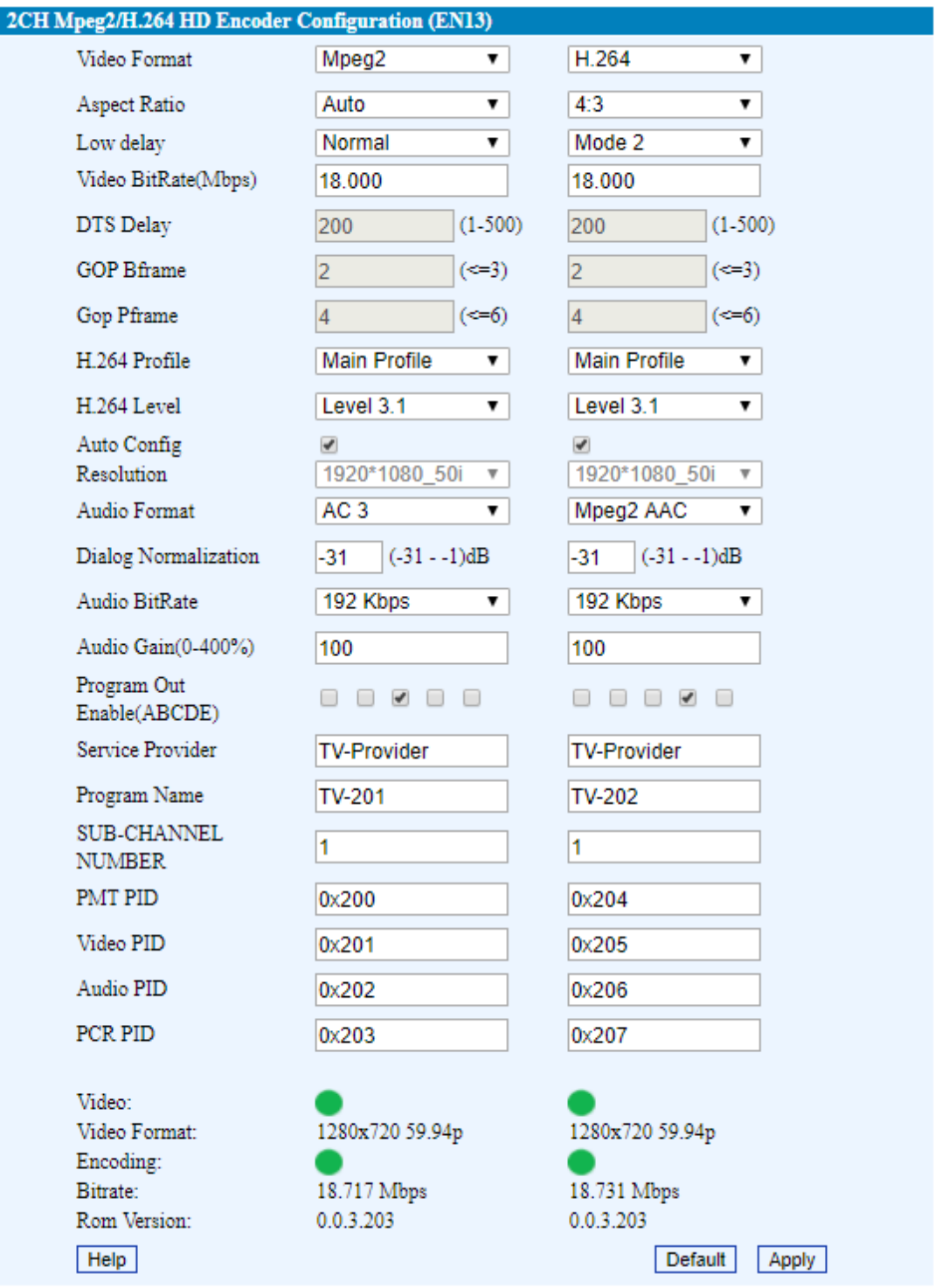

Depending on weather you have an HDMI or HD-SDI encoder will allow you to change different options. For example CC is only available on SDI. All units have Low Latency and AC3 audio options.

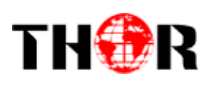

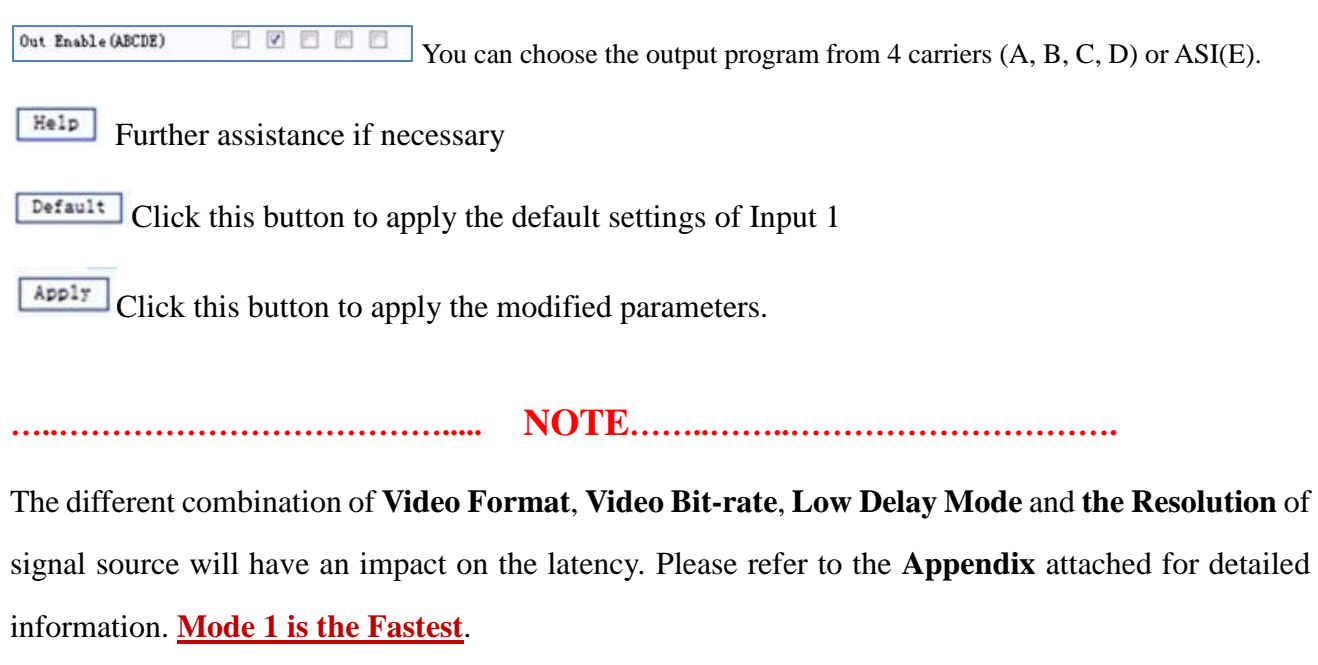

**…………………………………………………………………………………………..……**

#### **ASI Input**

Click "ASI Input", it will display ASI input program information as shown in Figure-4.Parse and multiplex ASI IN programs in this interface.

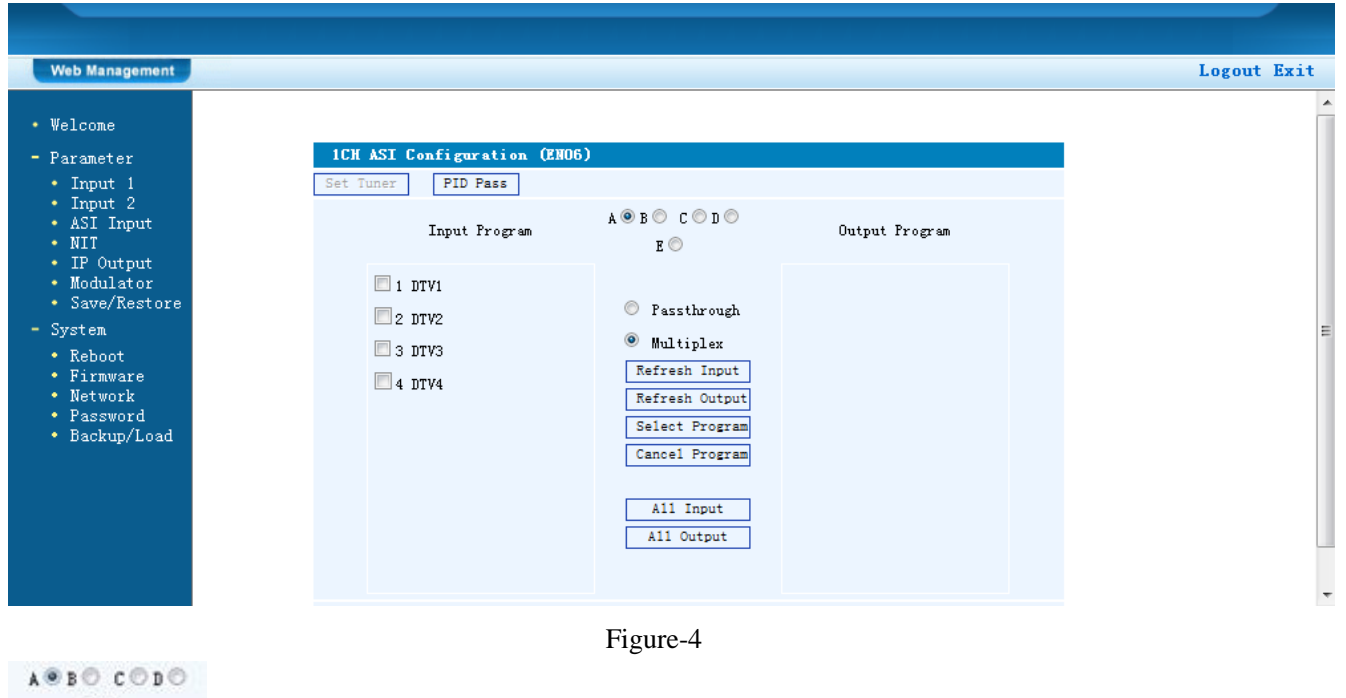

 $E$ The letters A to D represent the 4 carrier outputs. E represents the ASI output.Configure different program groups for each carrier output.

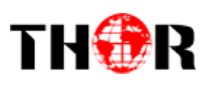

Passthrough If this itemis selected, all the input programs will pass through without any elimination.

Selecting this item will allow you to choose programs as needed to output.

Refresh Input | Click "Refresh Input" to refresh the input program list.

Refresh Output | Click "Refresh Output" to refresh the output program list.

When user checks one input program with "**√**", one can transfer the checked program

to the right box to output.

Select the programs which we want to output or we can output all the programs.

Cancel Program Similarly, cancel the multiplexed programs from the right box.

All Input  $\frac{\text{All Output}}{\text{to select all the input/output programs with a one-time click.}}$ 

seconds Time limitation to parse the input programs Parse timeout 200

PID Pass Click this button to trigger a dialog box as shown below, where to add the PIDs which need pass through.

On some occasions, there are some PIDs which won't belong to any program, such as EPG, NIT tables and so on where the user just wants to pass them through the multiplexing module without changing anything. This is the main purpose of this function.

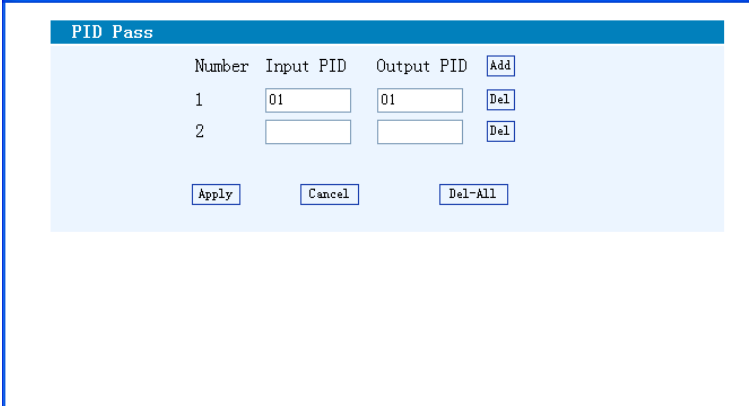

Click "Add"  $\frac{[Add]}{[Add]}$  to add more boxes for filling the Input & Output PIDs, then click "Apply" to confirm.

#### **NIT Table setting**

Click "NIT" from the menu to trigger the screen below. Then click "Add" from this screen to add the

Thor Fiber Tel: (800) 521-84 Email: sales@thorfiber.com https://thorbroadcast.com/ http://www.thormodulators.com/ program descriptor in NIT Table.

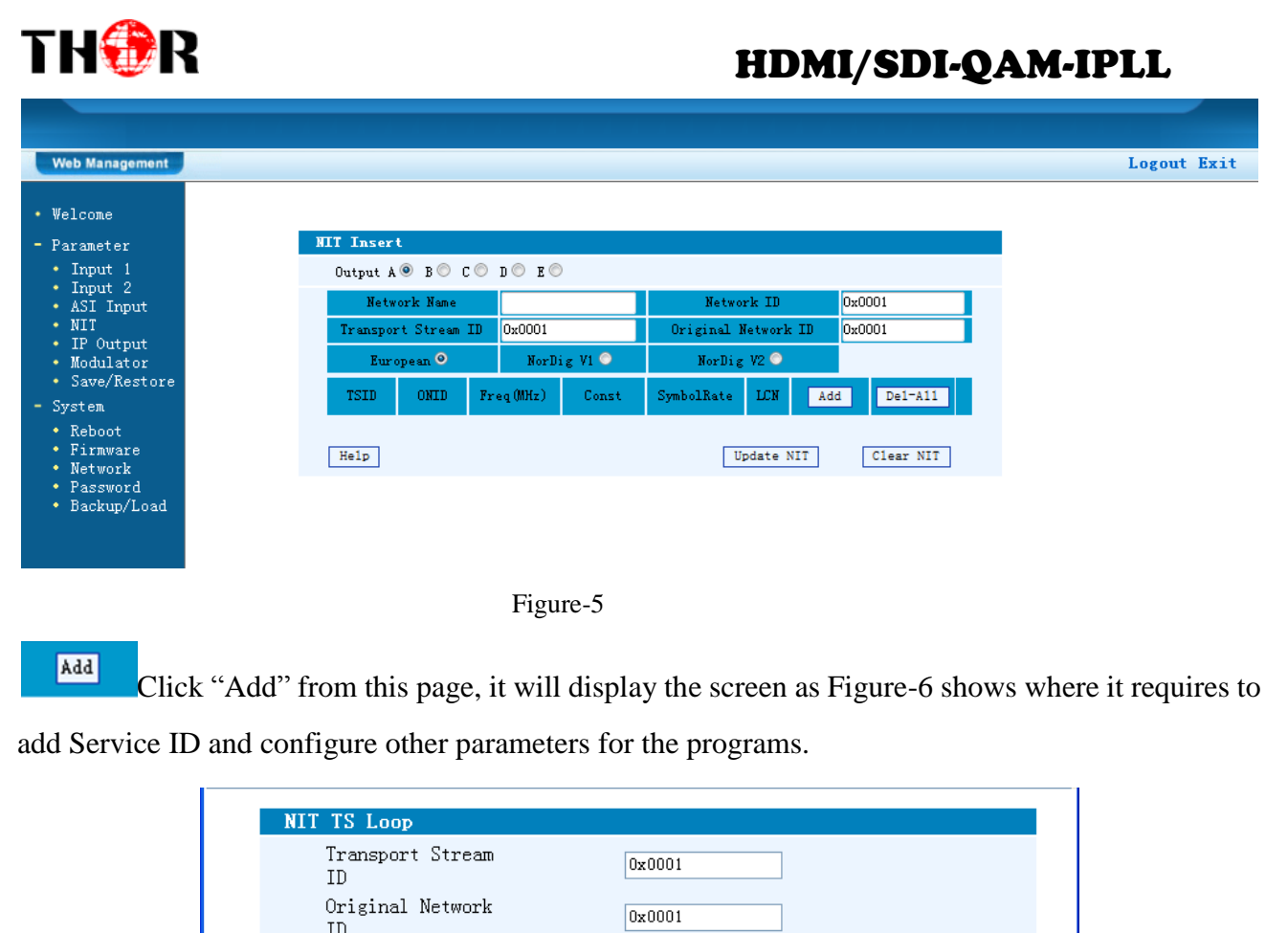

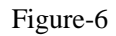

650.000

256 QAM

 $1/2$  conv.

 $5.316$ 

Visible

 $\blacktriangledown$ 

 $\boxed{\texttt{Cancel}}$ 

not outer FEC v

Add

 $|Del|$ 

 $MHz$ 

Msps

 $\overline{\mathbf{v}}$ 

 $\blacktriangledown$ 

RF Frequency

Constellation

Symbol Rate

 $\ensuremath{\mathsf{FEC}}\xspace$  Inner

Service ID

 $0x0101$ 

 $_{\rm LCN}$ 

 $\boxed{1}$ 

 $Save$ 

 $\overline{\texttt{FEC}}$  Outer

Add Here by clicking "Add", users can set the program LCN in its respective field. After setting all the data, click on "Save"  $\sqrt{\frac{S_{\text{ave}}}{S_{\text{ave}}}}$  to save the setting. Click "UpdateNIT"  $\sqrt{\frac{V_{\text{plate MIT}}}{V_{\text{tot}}}$  to update the NIT information.

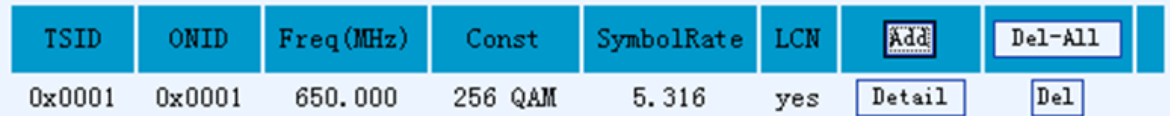

Figure-7

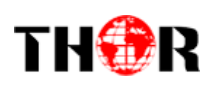

#### **IP Output**

Click "IP Output" from the left menu, it will display the screen shown in Figure-8 where to configure

the 4 IP SPTS Outputs.

After setting the parameters, click "Apply" to save the setting.

| <b>Web Management</b>                                                                                                    |                                                                                                    |                                                                                                    |            |                                 |  | Logout Exit |
|----------------------------------------------------------------------------------------------------|----------------------------------------------------------------------------------------------------|----------------------------------------------------------------------------------------------------|------------|---------------------------------|--|-------------|
| • Welcome                                                                                                    |                                                                                                    |                                                                                                    |            |                                 |  |             |
| - Parameter                                                                                                    |                                                                                                    | IP Output Configuration                                                                                                    |            |                                 |  |             |
| * Input 1<br>• Input 2<br>• ASI Input<br>$-$ NIT<br>• IP Output<br>· Modulator<br>· Save/Restore<br>- System<br>* Reboot<br>• Firmware<br>* Network<br>• Password<br>* Backup/Load | IP Output<br>Enable:<br>Service IP:<br>Output IP:<br>Subnet Mask:<br>Gateway:<br>Port:<br>Protocol:<br>IP Output Enable (ABCD):<br>Filter Null Pkt (ABCD):<br>Output IP A: | If not set, the following parameters will be no use, the IP<br>Output will not work.<br>The IP Output port address. The format is xxx. xxx. xxx. xxx<br>(Like as 192.168.2.137).<br>The IP Output data receive address. The format is<br>XXX. XXX. XXX. XXX (Like as 224.2.2.2). After set the Output IP<br>addrress, you must use the new address to receive IP Output<br>data.<br>General is 255.255.255.0, it is must the same in a local area<br>network.<br>If the device is in different net segment, you must set the<br>gateway.<br>The UDP/RTP protocol port (Like as 8001), you should use<br>Output IP and new port to receive IP Output data (like as<br>udp://224.2.2.2:8001).<br>Turn on/off RTP protocol<br>VV<br>VV<br><b>V V V V</b><br>Port: 2234<br>224.2.2.2<br>Protocol:<br>$UP -$ |            |                                 |  |             |
|                                                                                                    | Output IP B:                                                                                                    | 224.2.2.2                                                                                                    | Port: 2236 | Protocol:<br>$UP$ $\rightarrow$ |  |             |
|                                                                                                    | Output IP C:                                                                                                    | 224.2.2.2                                                                                                    | Port: 2238 | Protocol:<br>$UP -$             |  |             |
|                                                                                                    | Output IP D:                                                                                                    | 224.2.2.2                                                                                                    | Port: 2240 | Protocol:<br>$UP$ $\star$       |  |             |
|                                                                                                    | Service IP:                                                                                                    | 192.168.2.137                                                                                                    |            |                                 |  |             |
|                                                                                                    | Subnet Mask:                                                                                                    | 255.255.255.0                                                                                                    |            |                                 |  |             |
|                                                                                                    | Gateway:                                                                                                    | 192.168.2.0                                                                                                    |            |                                 |  |             |
|                                                                                                    |                                                                                                    |                                                                                                    | Default    | Apply                           |  |             |

Figure-8

#### **Modulator Setting**

This unit is equipped with 4 adjacent frequency output. You can configure 4 carrier outputs here.

**NOTE:** Different modulation standards have different bandwidths. (See specifications in Chapter 1).

After setting all the parameters, click on "Apply" to save the Modulator parameters.

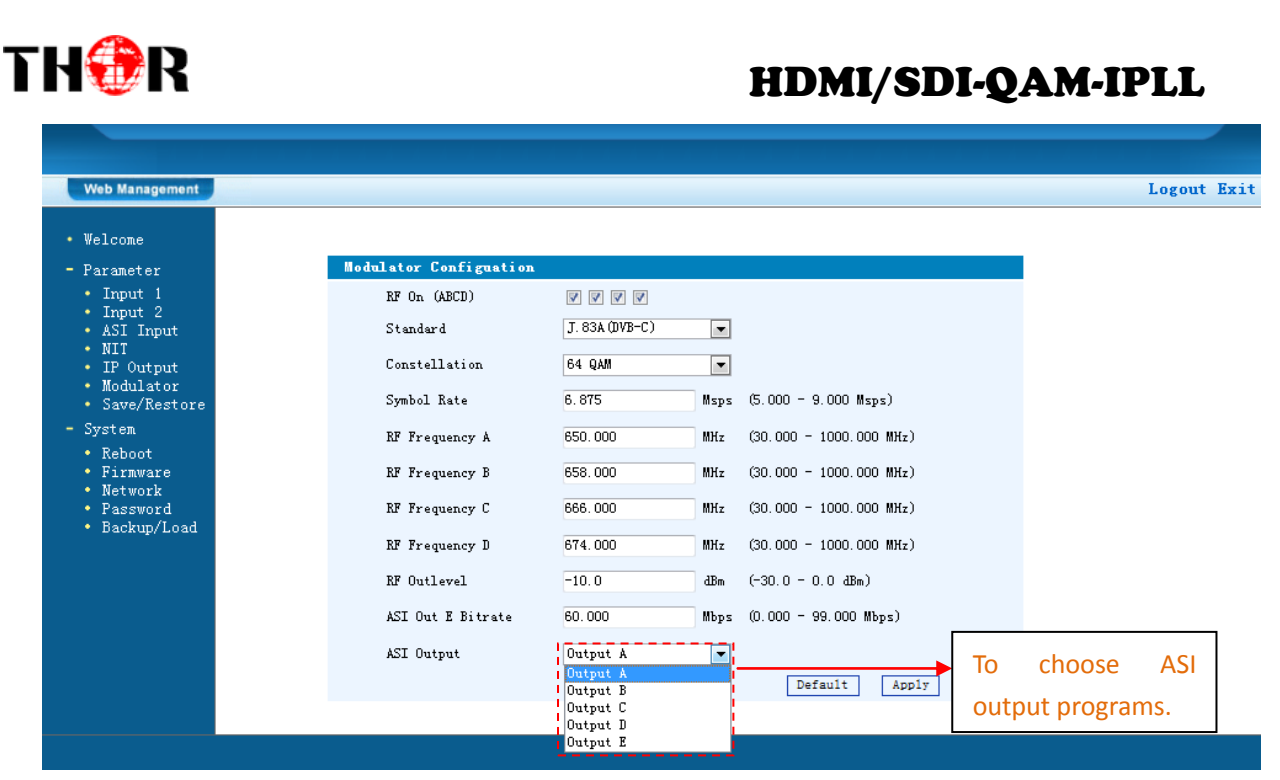

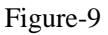

#### **Save/Restore**

Clicking "Save/Restore" from the menu, it will display the screen as Figure-10 where you can save the configuration permanently to the device. Click "Save Configuration", for storing the data permanently to the device.

By using "Restore Configuration" you can restore the latest saved configuration to the device.

By using "Factory Set" you can import the default factory configuration.

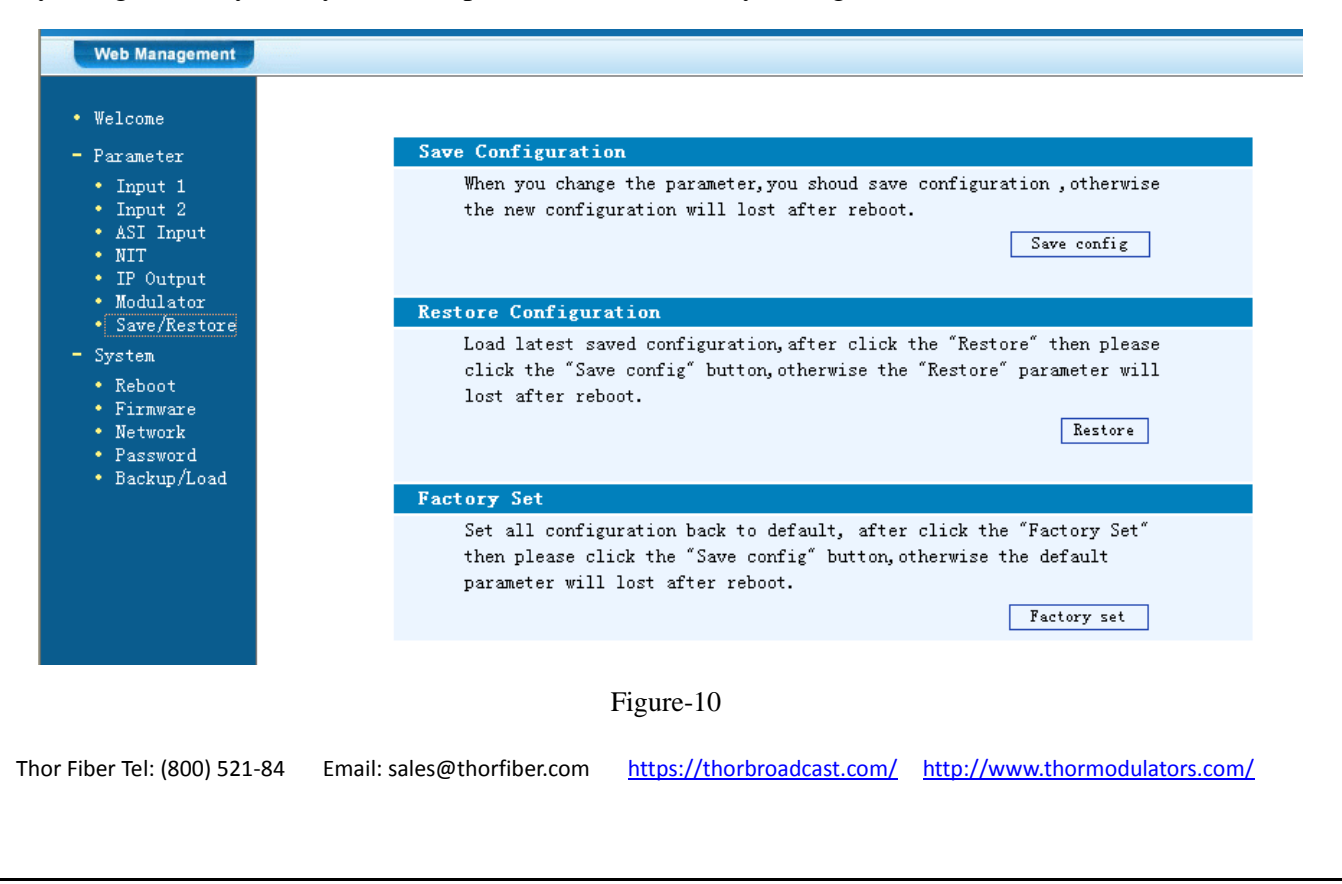

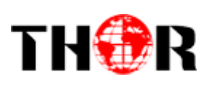

#### **Restart the Device**

Click "Reboot" from the menu, the screen will display Figure-11. Here, when clicking "Reboot" box, it will restart the device automatically.

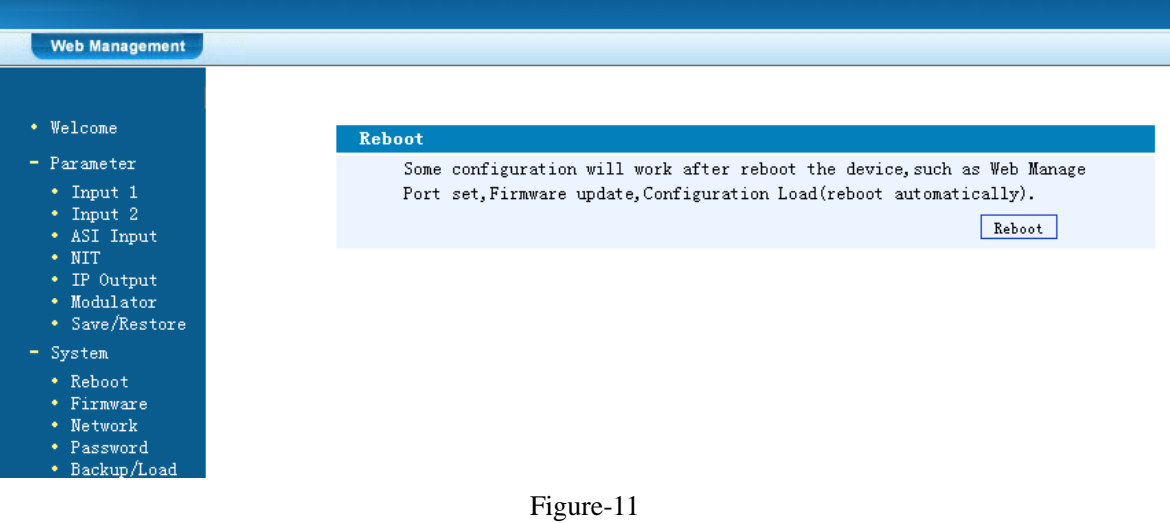

#### **Update the Device**

Click "Firmware" from the left menu it will display the screen as in Figure-12. Here you can update the device by using the update file.

Click "Browse" to find the path of the device update file for this device then click "Update" to update the device.

After updating the device, you need to restart the device by using Reboot option.

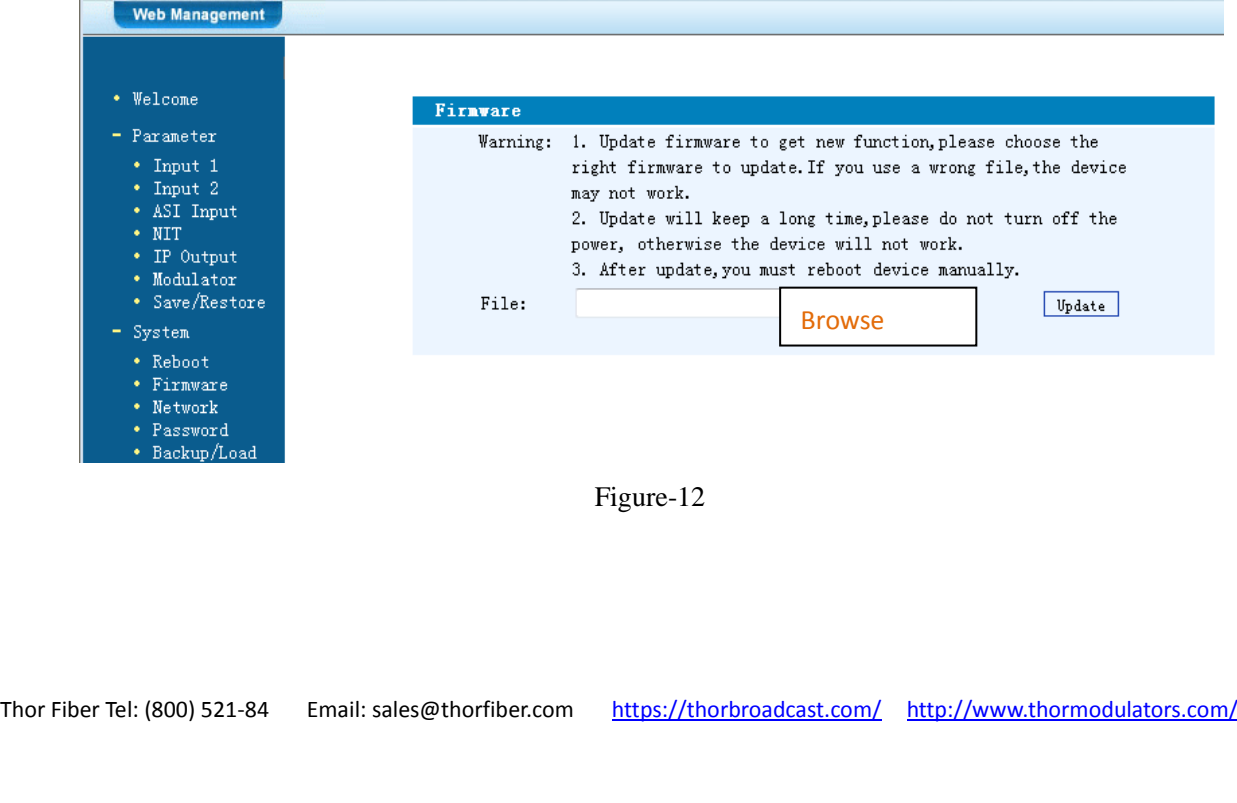

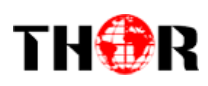

#### **Network**

When you click "Network", it will display the screen as Figure-13. It displays the network information

of the device. Here user can change the device network configuration as needed.

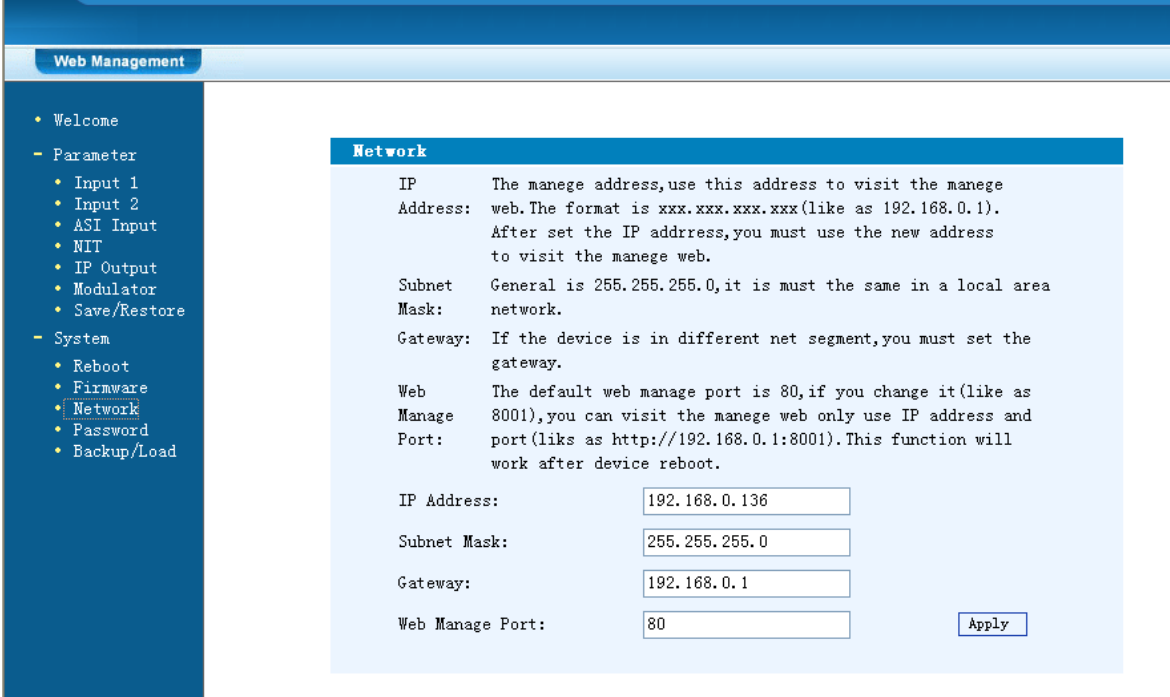

Figure-13

#### **Change Password**

When you click "Password", it will display the password screen as in Figure-14. Here you can change the Username and Password for login to the device.

After putting the current and new Username and Password, click "Apply" to save the configuration.

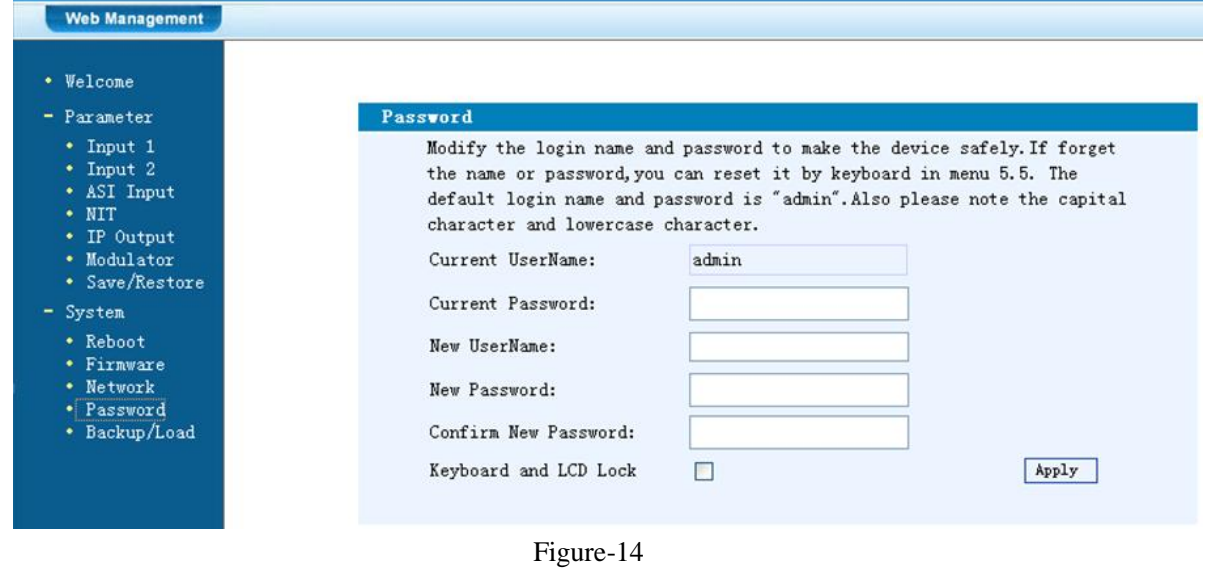

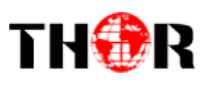

Keyboard and LCD Lock

□

 $\triangleright$  Keyboard and LCD Lock: If it is marked with " $\sqrt{v}$ ", the LCD and keyboard will be locked to avoid unexpected modification or view of the device information and configurations. You can't operate the keyboard & LCD while only the device IP address can be noted in the LCD window.

> **IP Address 192.168.000.136**

#### **Backup/Load**

Click "Backup/Load" from the menu, it will display the screen as shown in Figure-15.

**Backup Configuration** – To back up the device configuration file to a folder

**Load Configuration** – If you need to load the old configuration to the device, click "Browse" and find the backup configuration file path. After selecting the file, click "Load File" to load the backup file to the device.

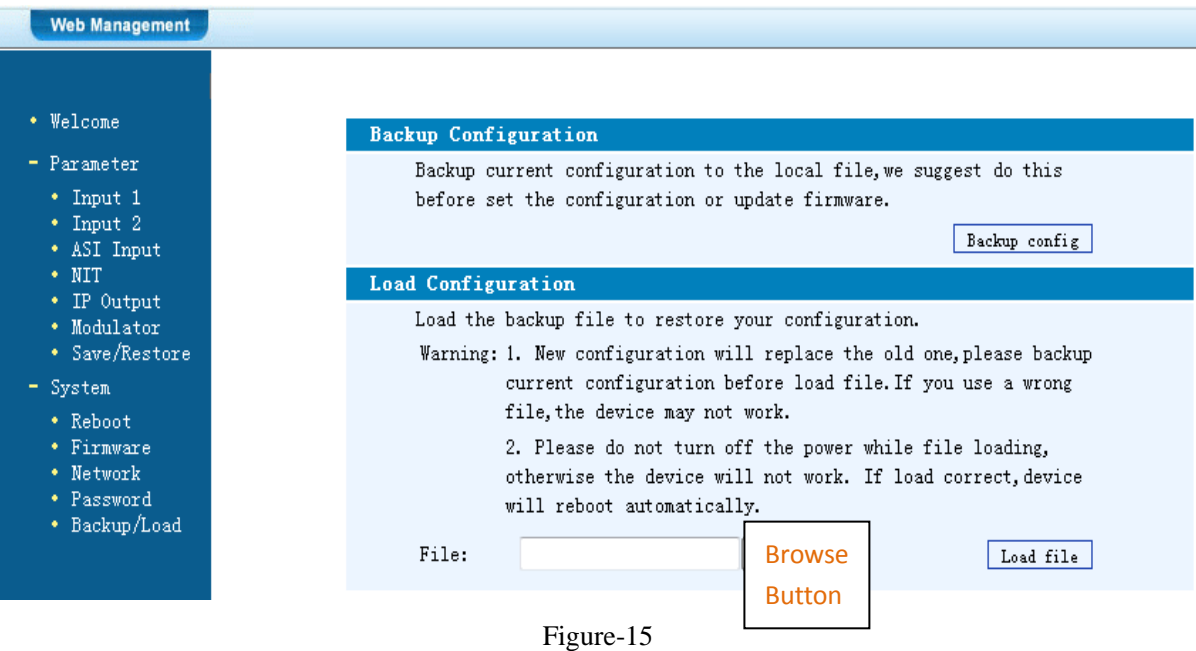

<span id="page-31-0"></span>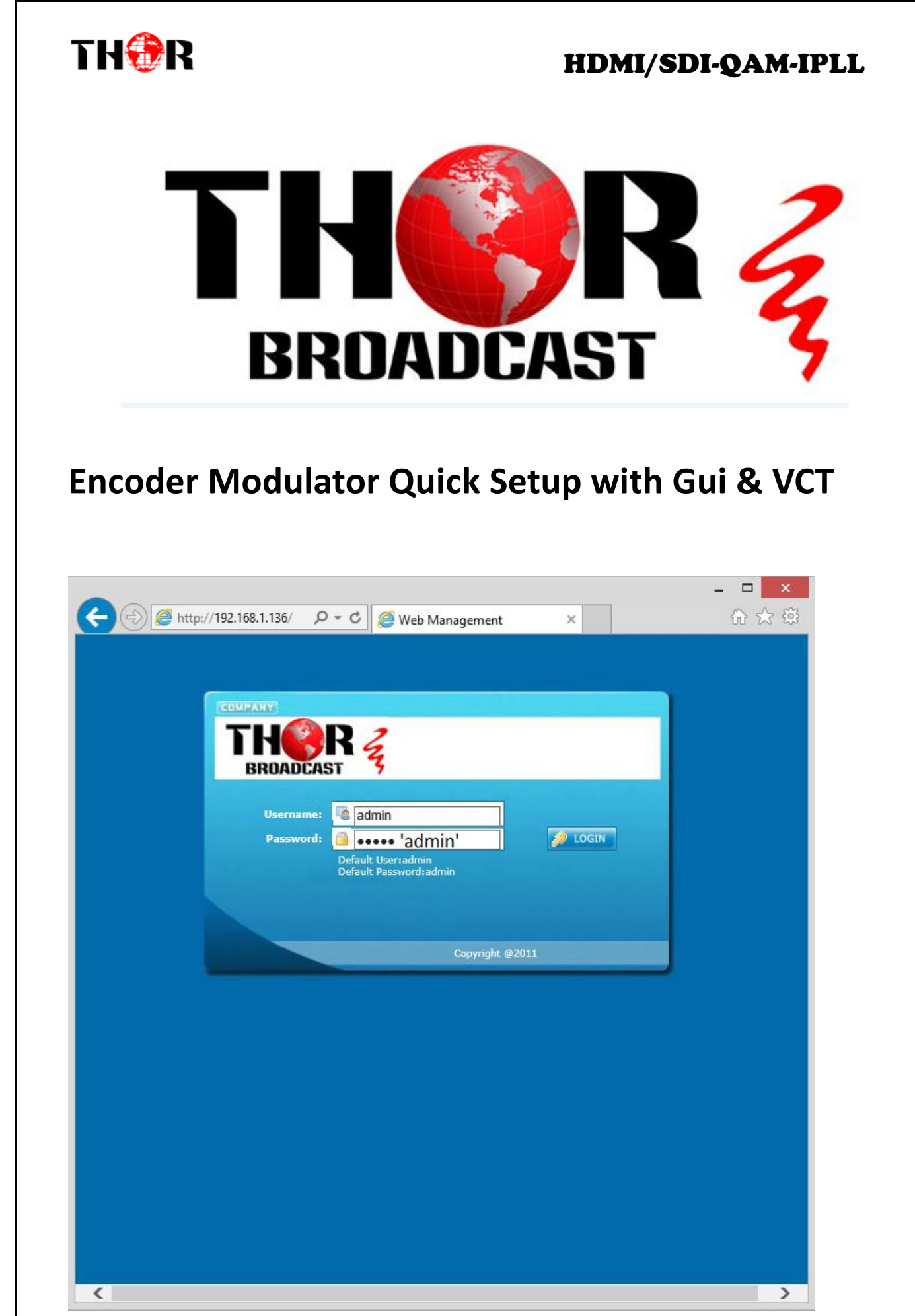

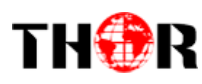

#### <span id="page-32-0"></span>*Intro – Gui & VCT*

Thor Broadcast ships from our facility in Los Angeles with a preloaded NMS GUI firmware Generally the IP address will be 192.168.0.136 : this goes into any internet browser URL line Once you're at the login screen default username and admin passwords are both: admin

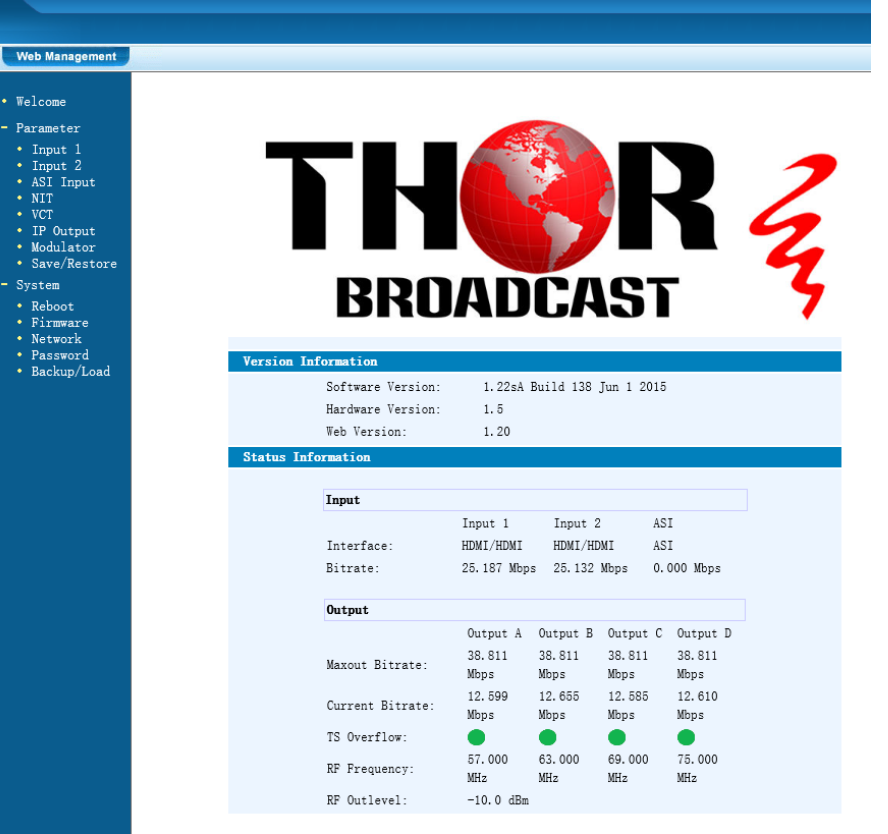

\*\*\*If you do not have a green light at the bottom of this screen as shown to the left here, that means the unit is not reading the input(red light) which means that your resolution is above or below the units threshold of 720 to 1080 (could be 480 if using composite inputs)

- Welcome
- Parameter
- $\cdot$  Input 1
- Input 2
- ASI Input
- $\bullet~$  NIT  $\bullet$  VCT
- $\cdot$  IP Output
- Modulator
- Save/Restore
- System
- Reboot
- $\bullet$  Firmware
- Network
- Password
- Backup/Load

The Welcome Screen show above has general information of your working encoder

On the left hand side you can quickly switch to Thor's Parameters and System Control

Input 1 reflects the first TWO HDMI inputs 1 & 2

Input 2 reflects the next TWO HDMI inputs 3 & 4

In this example – we have inserted 4 HDMI inputs into our unit (DVD/BLURAY)

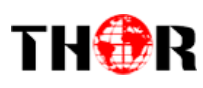

#### 2CH Mpeg2/H. 264 HD Encoder Configuration (EN20)

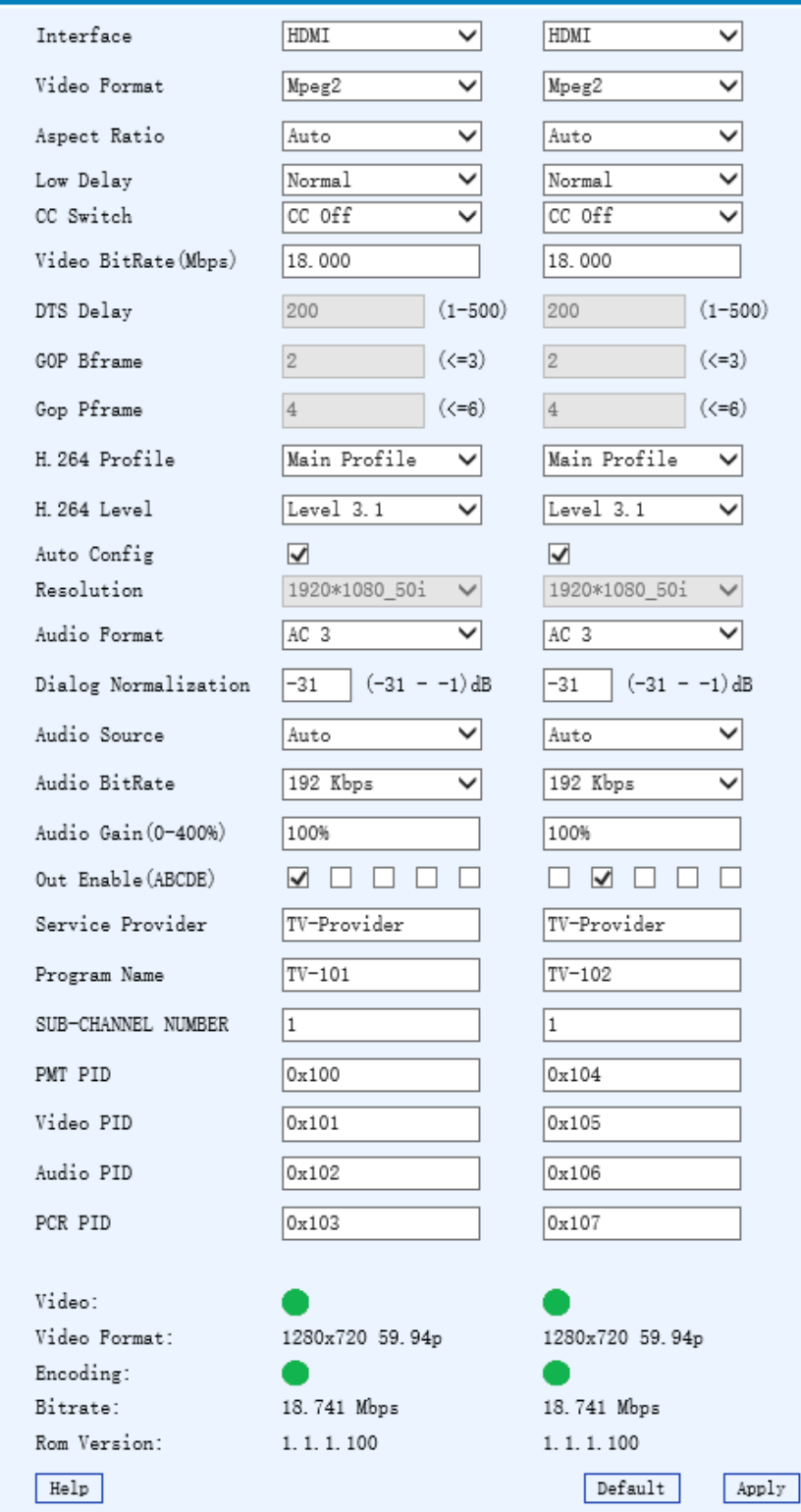

#### INPUTS 1 & 2

You can see that there are a variety of ways to alter the functions and options using simple drop down menus when perusing the various menu options.

However Thor's unique hardware systems are developed to automate most of these options for you. It's important for you to always save and hit APPLY at the bottom to save the work you've done.

You can set up virtual channels and program ID features as well. At the bottom the green light indicates the unit is operational and digesting the video stream at about 18mb/s.

If you have RED lights, there is a 99% certainty that this problem is related to resolution

If you are setting up an encoder with HDMI cables to STB's or DVD players; your settings screen should resemble the one to the left.

In this example we are converting HDMI to QAM

Audio is embedded – MPEG2 – CC OFF

Bitrate is about 18mb/s which is crystal clear HDTV running from a DVD player

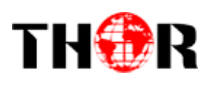

 $W_{\text{e}}$ 

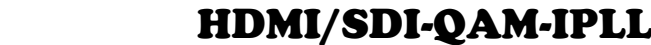

2CH Mose2/H 264 HD Encoder Configu ration (EN2)  $T_{\text{max}}$ EDMT  $\overline{\mathbf{v}}$  $F<sub>H</sub>$  $\overline{\mathbf{v}}$ Video Pormat  $\overline{\mathbf{v}}$  $N_{\text{peg2}}$  $\overline{\mathsf{v}}$  $Mpeg2$  $\frac{1}{\sqrt{2}}$ Aspect Ratio  $[Aut<sub>o</sub>]$  $\sqrt{\text{Auto}}$  $\overline{\mathbf{v}}$ Low Delay  $\begin{tabular}{|c|c|} \hline Normal \\ \hline CC Off \\ \hline \end{tabular}$  $\overline{\mathsf{v}}$  $\frac{\text{Normal}}{\text{CC Off}}$  $\frac{1}{2}$  $\frac{1}{\sqrt{2}}$ CC Switch Video BitRate(Mbps)  $18.000$  $18.000$ DTS Delay  $(1-500)$  $(1-500)$ GOP Bframe  $\begin{array}{|c|c|}\hline 2&\quad \quad & \mathrel{\mathsf{\footnotesize (}}\langle=3\rangle\hline \end{array}$  $2$   $\hspace{1.5cm}(\langle=3\rangle$  $\begin{array}{cc} 4 & \qquad \qquad \left( \langle =\!6 \rangle \right. \end{array}$  $\begin{array}{|c|c|c|}\hline 4 & \quad \quad & \text{(}\text{$\zeta=\text{6}$)} \\\hline \end{array}$ Gop Pframe Main Profile V Main Profile V H. 264 Profile H. 264 Level  $\begin{tabular}{| l | l | l | l |} \hline \texttt{Level 3.1} & $\checkmark$ \end{tabular}$ Auto Config  $\overline{\blacktriangledown}$  $\overline{\mathbf{v}}$  $\frac{1920*1080\_501}{\sqrt{1920*1080\_501}}$  $1920*1080_501$   $\vee$ Resolution  $AC 3$ Audio Pormat Dialog Normalization  $\boxed{-31}$   $(-31 - 1)$ dB  $\boxed{-31}$   $(-31 - -1)$  dB  $\underbrace{\begin{tabular}{|l|l|} \hline \multicolumn{3}{|l|}{} \multicolumn{3}{|l|}{} \multicolumn{3}{|l|}{} \multicolumn{3}{|l|}{} \multicolumn{3}{|l|}{} \multicolumn{3}{|l|}{} \multicolumn{3}{|l|}{} \multicolumn{3}{|l|}{} \multicolumn{3}{|l|}{} \multicolumn{3}{|l|}{} \multicolumn{3}{|l|}{} \multicolumn{3}{|l|}{} \multicolumn{3}{|l|}{} \multicolumn{3}{|l|}{} \multicolumn{3}{|l|}{} \multicolumn{3}{|l|}{} \multicolumn{3}{|l|$  $\underbrace{\begin{tabular}{|l|l|} \hline \multicolumn{3}{|l|}{} \multicolumn{3}{|l|}{} \multicolumn{3}{|l|}{} \multicolumn{3}{|l|}{} \multicolumn{3}{|l|}{} \multicolumn{3}{|l|}{} \multicolumn{3}{|l|}{} \multicolumn{3}{|l|}{} \multicolumn{3}{|l|}{} \multicolumn{3}{|l|}{} \multicolumn{3}{|l|}{} \multicolumn{3}{|l|}{} \multicolumn{3}{|l|}{} \multicolumn{3}{|l|}{} \multicolumn{3}{|l|}{} \multicolumn{3}{|l|}{} \multicolumn{3}{|l|$ Audio Source Audio BitRate  $192$  Kbps  $\overline{\phantom{a}}$  $\boxed{192~\text{Kbps}}$  $\overline{\mathbf{y}}$ Audio Gain (0-400%)  $100%$  $100%$  $\hbox{\ensuremath{\boxtimes}} \; \Box \; \Box \; \Box \; \Box \; \Box$ Out Enable (ABCDE)  $\square\hspace{0.2cm}\boxtimes\hspace{0.2cm}\square\hspace{0.2cm}\square\hspace{0.2cm}\square$  $\boxed{\text{TV-Provider}}$ Service Provider TV-Provider  $TV-101$  $TV-102$ Program Name SUB-CHANNEL NUMBER  $\sqrt{1}$  $\boxed{1}$  $0x104$ PMT PTD  $0x100$ Video PID  $\boxed{0 \times 101}$  $0x105$  $0x106$ Audio PID  $0x102$ PCR PID  $0x103$  $0x107$ Video: Video Format: 1280x720 59.94p 1280x720 59.94p Encoding: 18.741 Mbps 18.741 Mbps Bitrate Rom Version:  $1.1.1.100$  $1.1.1.100$ Default Apply  $He1p$ 

In this example we are converting HDMI to QAM

Audio is embedded – MPEG2 – CC OFF

Bitrate is about 18mb/s which is crystal clear HDTV running from a DVD player

The next page is a QAM Frequency chart which displays the frequency in megahertz you're converting to a channel ID # --

Below you see that the 4 channels are being tuned to 2,3,4,5 in a consecutive order

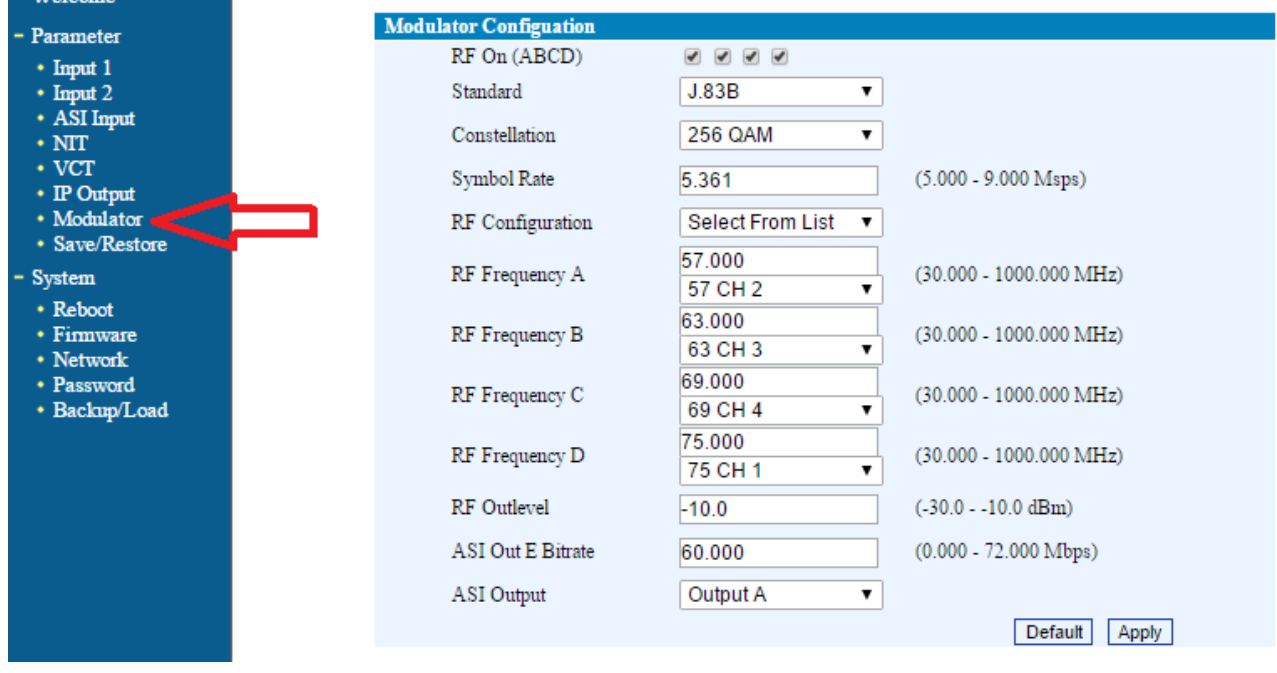

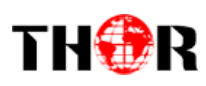

#### <span id="page-35-0"></span>CATV QAM Channel Center Frequency - 54 MHz to 860 MHz

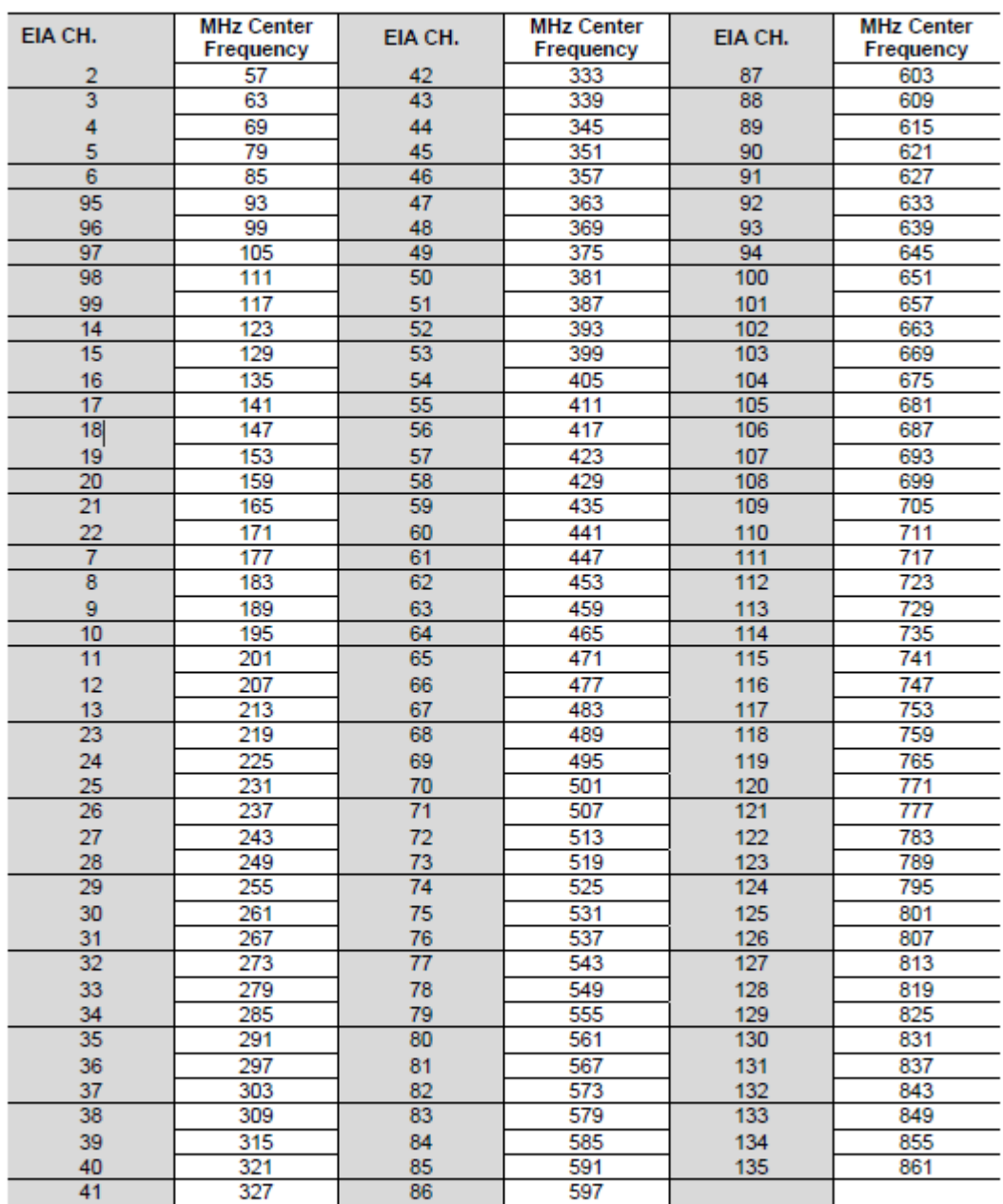

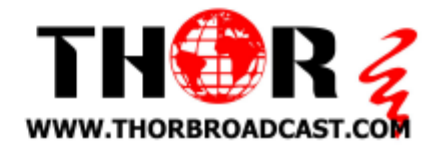

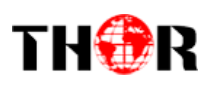

#### <span id="page-36-0"></span>*Virtual Channels*

In order to create RF QAM Channels without decimal points, or in order to create a virtual channel, Thor Broadcast has a VCT menu option to create such results in your RF QAM Distribution.

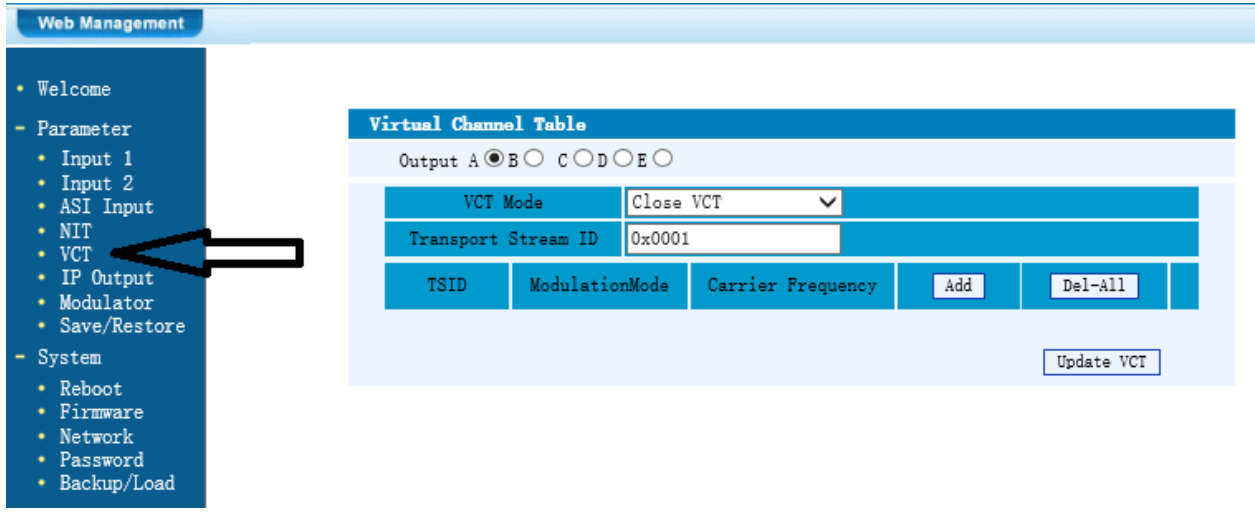

Since you can only modulate in a direct linear format; such as using channel 10, 11, 12, 13… VCT

Some headend's require a digital remap, some cable companies require different frequencies than channel numbers, and for adding a unit to an existing headend this VCT makes it easy to add any number of channels by using any open frequencies in the RF spectrum and assign simpler format visual channel numbers on your TV set.

**EXAMPLE**: Suppose you are installing a 4HDMI unit on an existing rack, the client needs to add channels 32, 33, 34, and 7. Frequencies 273, 279, & 285 are clear so adding channels 32, 33, 34 is simple, however in order to add channel 7 we must create a frequency inline for channel 35 (291mhz) and remap to VCT for channel #7 or frequency 177.

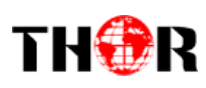

First select input 4 or D in the OUTPUT selection Next click ADD

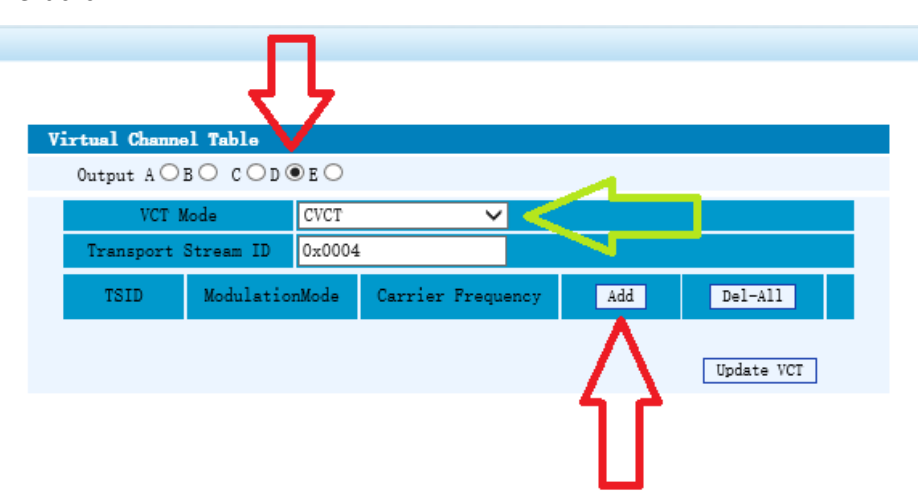

**Under VCT MODE: it must be set to CVCT**

Next you will see a POP up window

**PLEASE MAKE SURE YOU ARE USING MOZILLA, or EXPLORER**, generally this firmware does not work well with either google chrome or safari. There is essentially only a few changes that need to be made:

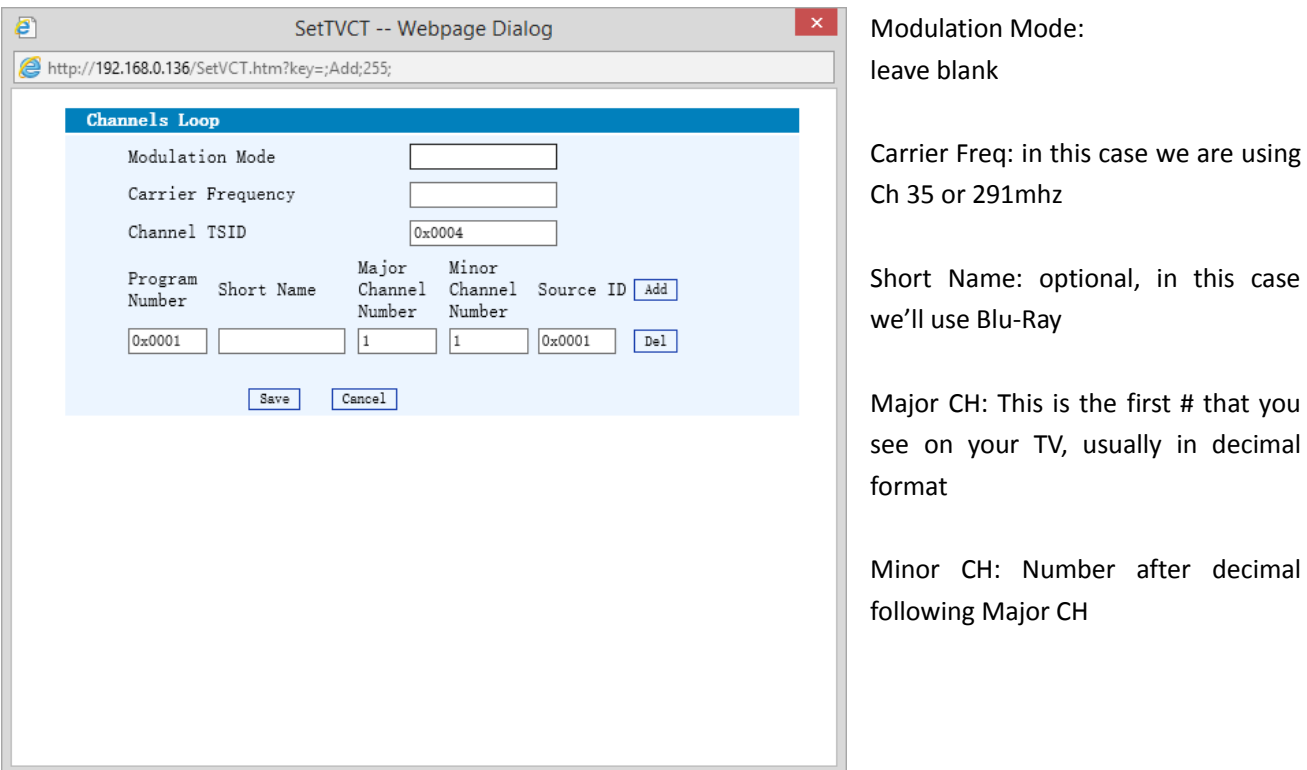

So in order to create a whole number without a decimal, all you need to do is put (1008) in the Major Box and then add 7 to the Minor Box. This will create a VCT on frequency 291, but will appear on your RF system as 7. In essence you are creating a virtual channel where there is an empty frequency.

# THOR

## HDMI/SDI-QAM-IPLL

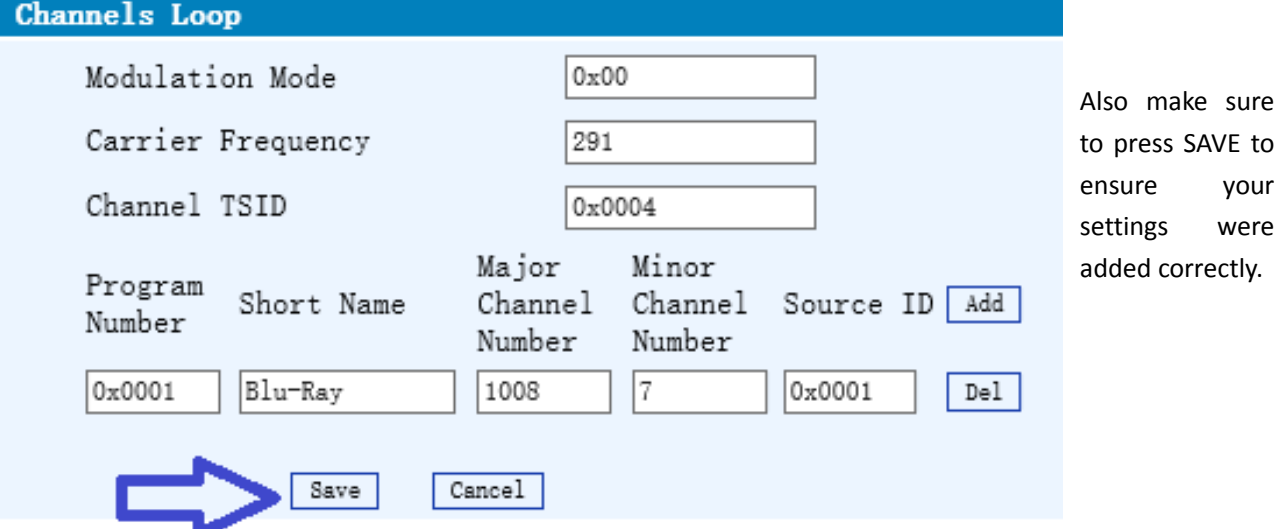

Now reverting back to your Modulator table, it should look like this:

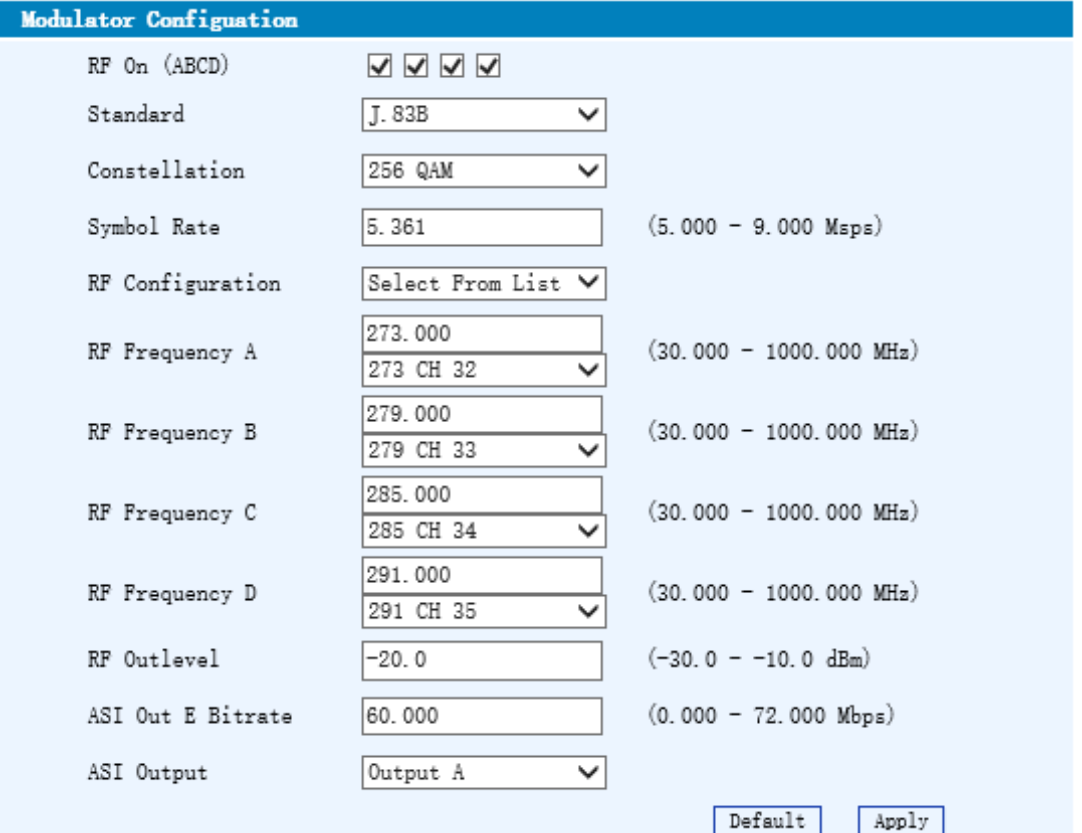

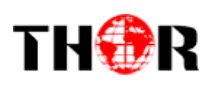

#### VCT Table should look like this:

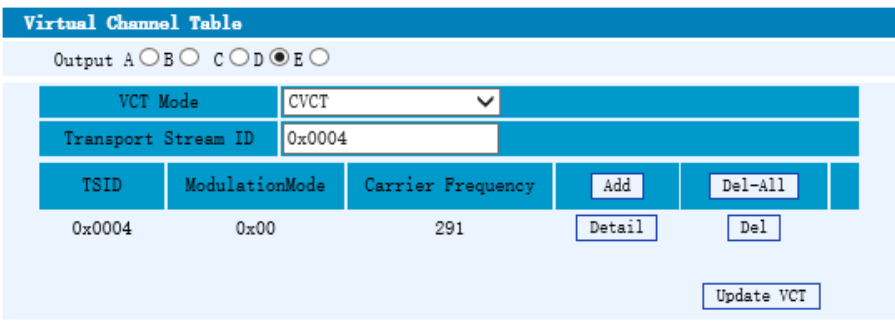

Now when you fire up the television and begin scrolling through the channel list you'll see our newly created VCT Channel, as shown below 7, 32, 33, & 34

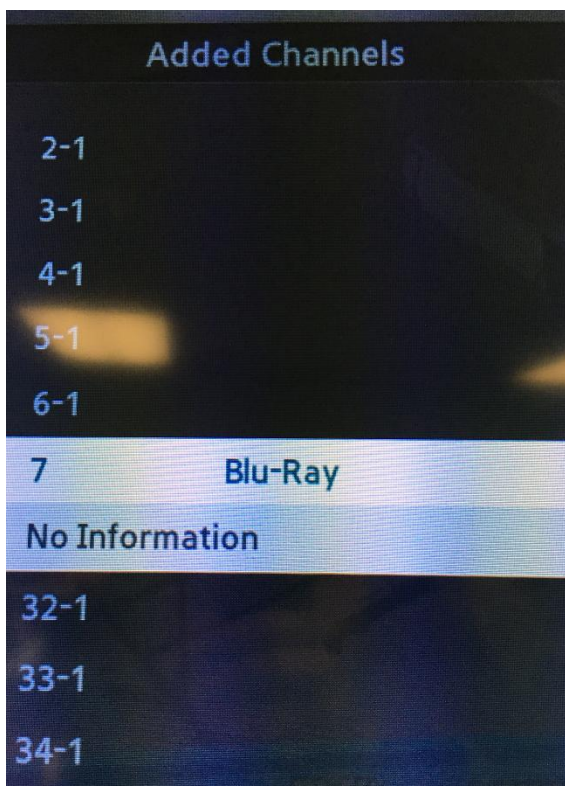

Again this is just an example, but you can see that there is no channel 35, because it has been digitally remapped to appear as channel 7 from Channel 35 or frequency 291.

Also note that because we added a title in  $-$  Blu Ray appears by channel # 7 on the TV set channel list

When you are scrolling through the TV channels we notice how under Channel 7 Blu-Ray also appears above it.

# THOR

## HDMI/SDI-QAM-IPLL

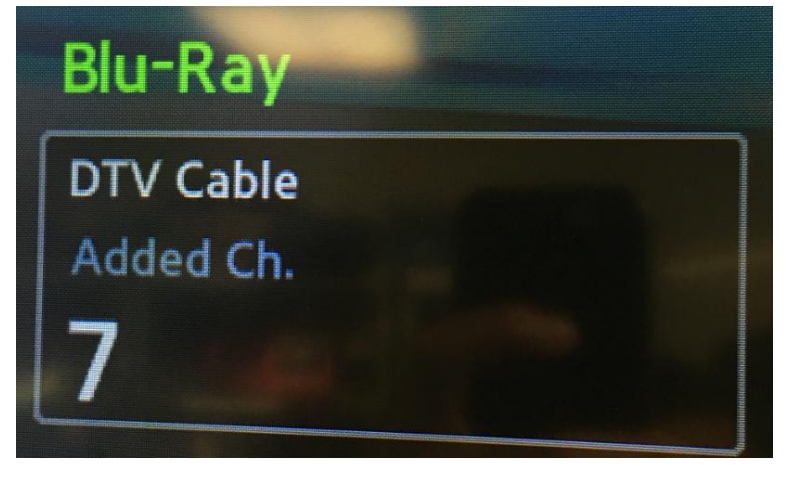

You can ideally set this up for every channel so your customers will always know what they are watching... ABC, FOX, CBS, ESPN

So, after adding in VCT for the other 3 inputs, we can go back to our TV and check the listings to ensure that all 4 HDMI inputs are accounted for.

#### **FIRST always save your work**

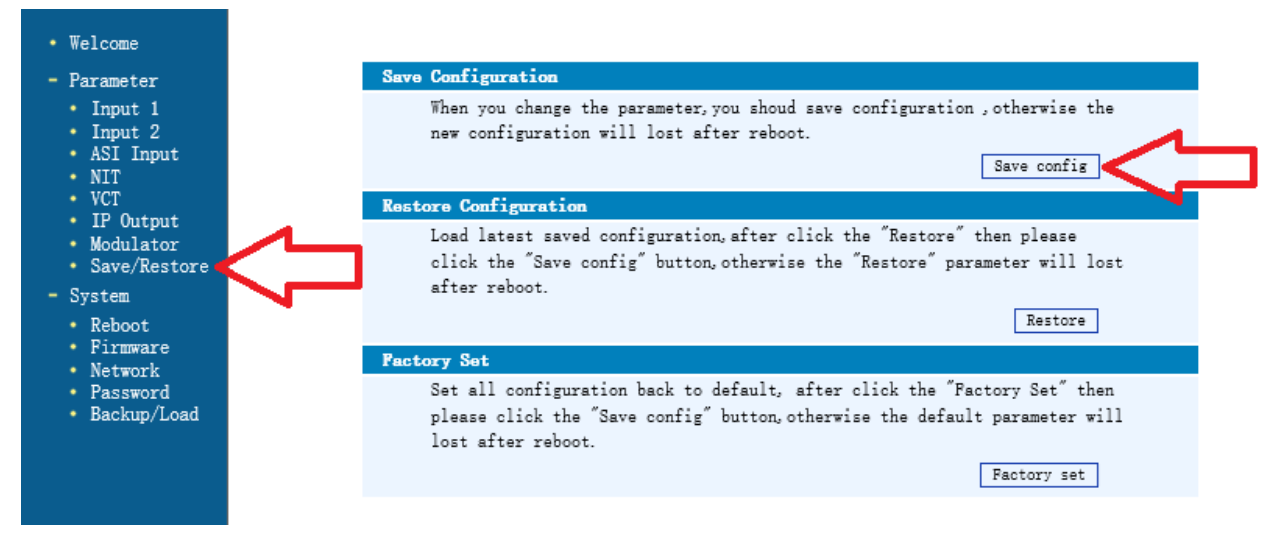

Click on the SAVE/RESTORE on the left hand menu, then click SAVE CONFIG.

Some notes about these procedures—

- Make sure after your settings are input that you need to ensure that your TV sets are acting in accordance with the changes you're making
- Not every TV set is created equal, some sets will automatically make changes when new lineup situations are addressed, some TV's will pick up the new channels while some legacy TV's will need to be rescanned for QAM channels in the TV setup guide.
- After saving settings on your Thor Encoder, also power cycle the unit as well. This restart helps the unit achieve optimal settings from the onset once changes are made

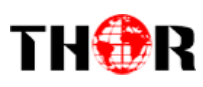

Once you rescan the TV and your settings on the Thor Encoder/Modulator are definitively correct, you should be able to rescan your TV set (we use Samsung at the Thor Broadcast Lab)

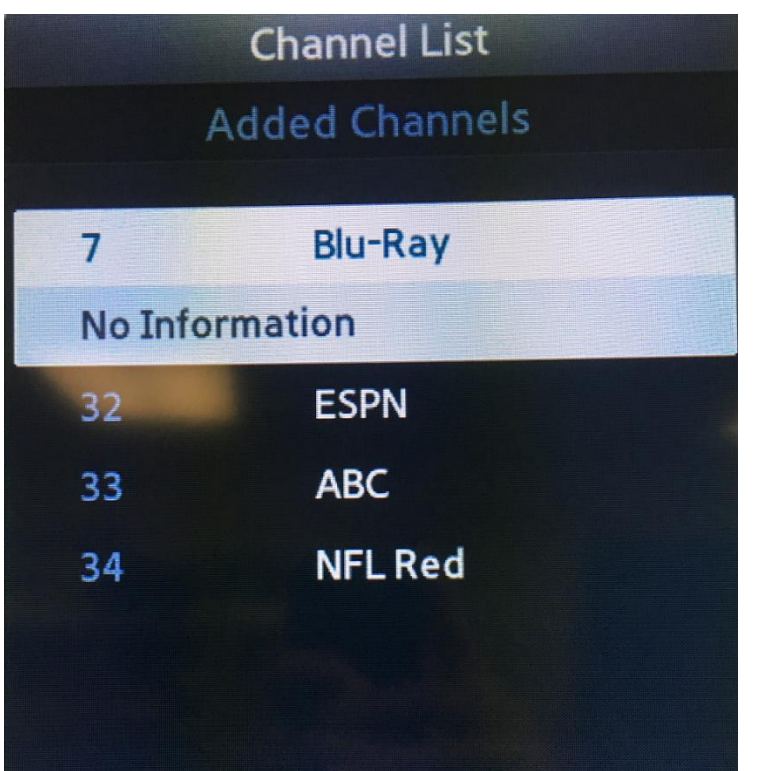

The Thor Modulator is broadcasting on frequencies of 273, 279, 285, & 291. Using VCT we put CH 35 (freq 291) on Logical Channel # 7

We used the VCT for channels 32, 33, & 34 to eliminate decimal points and to label the channels accordingly with the faux labels in this example being ESPN, ABC, and NFL Redzone.

Also note that after you rescan your QAM tuner in your TV set, it eliminated all the other channels that we're not broadcasting (image from pg 9)

Now that you've completed these steps and confirmed everything is functioning as it should, you should now introduce this encoder to the rest of the RF QAM distribution headend by using the RF output from the Thor H-4ADHD via coax to the rest of the modulators using a combiner already found on the rack inside the headend room of the facility.

<span id="page-42-0"></span>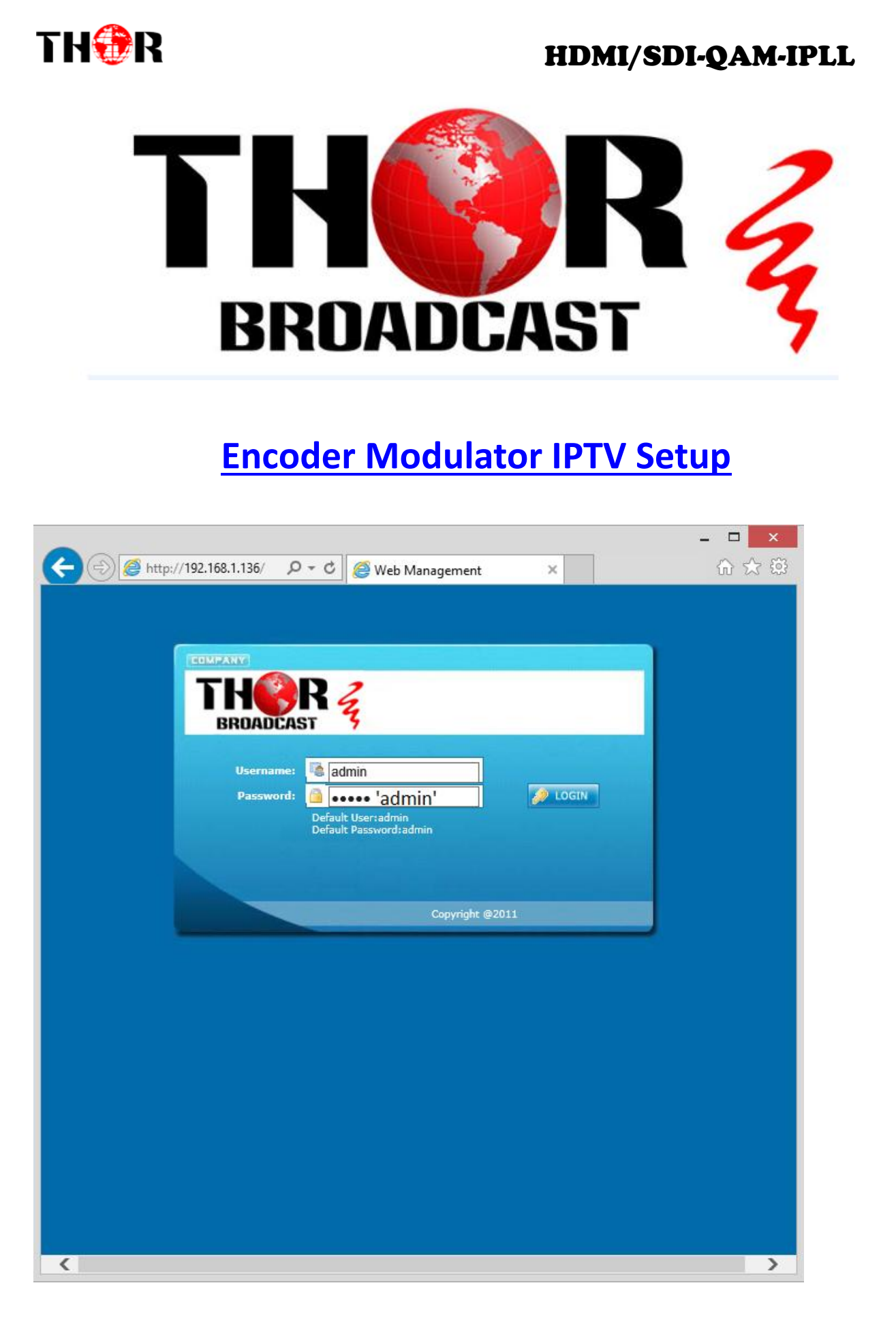

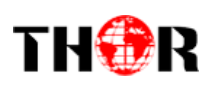

#### <span id="page-43-0"></span>*Intro*

Thor Broadcast ships from our facility in Los Angeles with a preloaded NMS GUI firmware Generally the IP address will be 192.168.0.136 ; this goes into any internet browser URL line Once you're at the login screen; default username and admin passwords are both: admin Here we changed the IP on the units front panel to 192.168.1.136 to match the PC's nic.

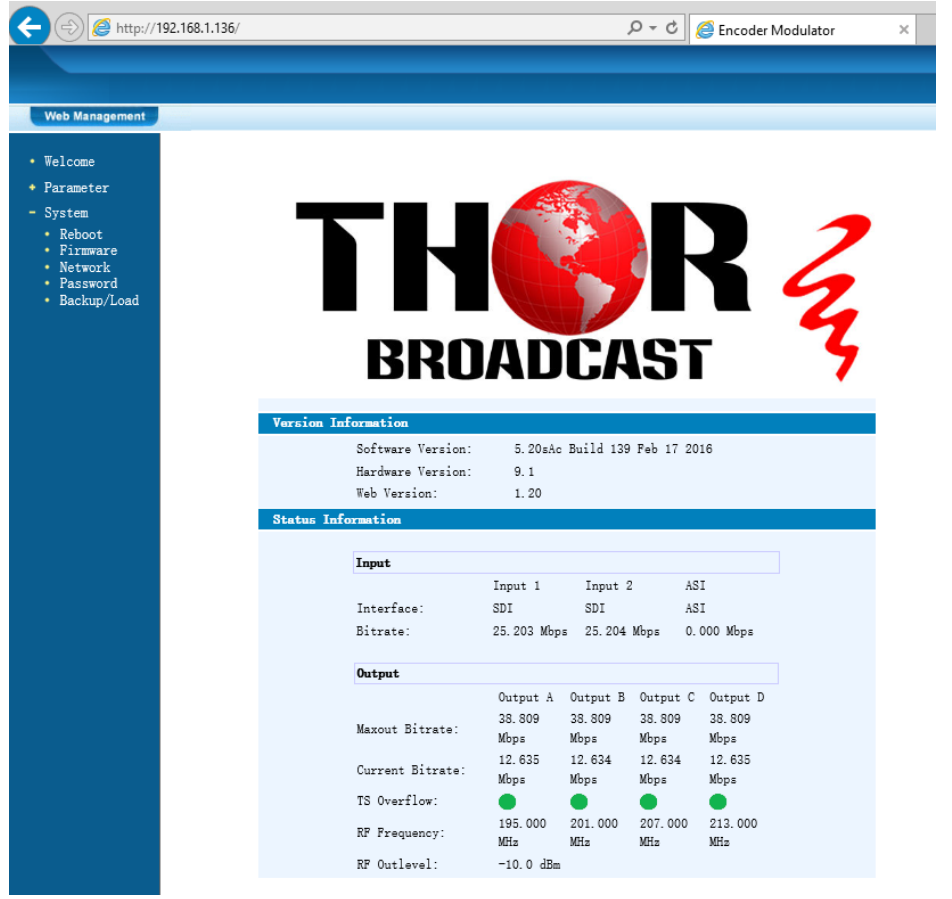

\*\*\*If you do not have a green light at the bottom of this screen as shown to the left here, that means the unit is not reading the input(red light) which means that your resolution is above or below the units threshold of 720 to 1080 (could be 480 if using composite inputs)

#### • Welcome

- Parameter
	- $\bullet$  Input 1
	- $\cdot$  Input 2
	- \* ASI Input
	- $\cdot$  NIT  $\cdot$  vct
	-
	- IP Output Modulator
	- Save/Restore
- System
- Reboot
- Firmware
- Network Password
- Backup/Load

The Welcome Screen above has general information of your operating encoder

On the left hand side you can quickly switch to Thor's Parameters and System Control

Input 1 reflects the first TWO HDSDI inputs 1 & 2

Input 2 reflects the next TWO HDSDI inputs 3 & 4

In this example – we have inserted 4 HD-SDI inputs into our unit

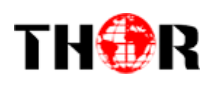

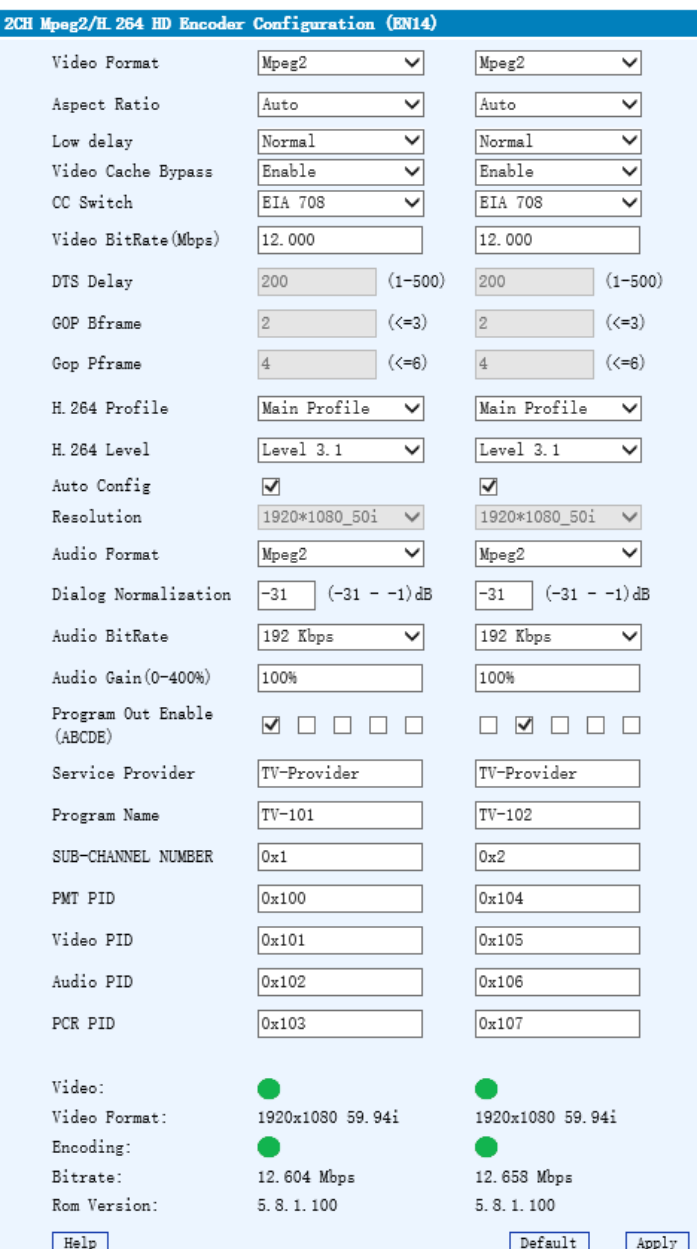

INPUTS 1 & 2 for HD-SDI (2 channels)

You can see that there are a variety of ways to alter the functions and options using simple drop down menus when perusing the various menu options.

However Thor's unique hardware systems are developed to automate most of these options for you. It's important for you to always save and hit APPLY at the bottom to save the work you've done.

You can set up virtual channels and program ID features as well.

At the bottom the green light indicates the unit is operational and digesting the video stream at about 12.5mb/s.

If you have RED lights, there is a 99% certainty that this problem is related to resolution.

The drop down menus offer an abundance of options, here we have standardized the unit to ingest HD-SDI video and to encode those streams in MPEG2 with EIA Closed Captions 708 embedded on the SDI.

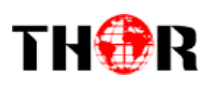

These are just a few of the drop down menu options you can manipulate in the NMS gui

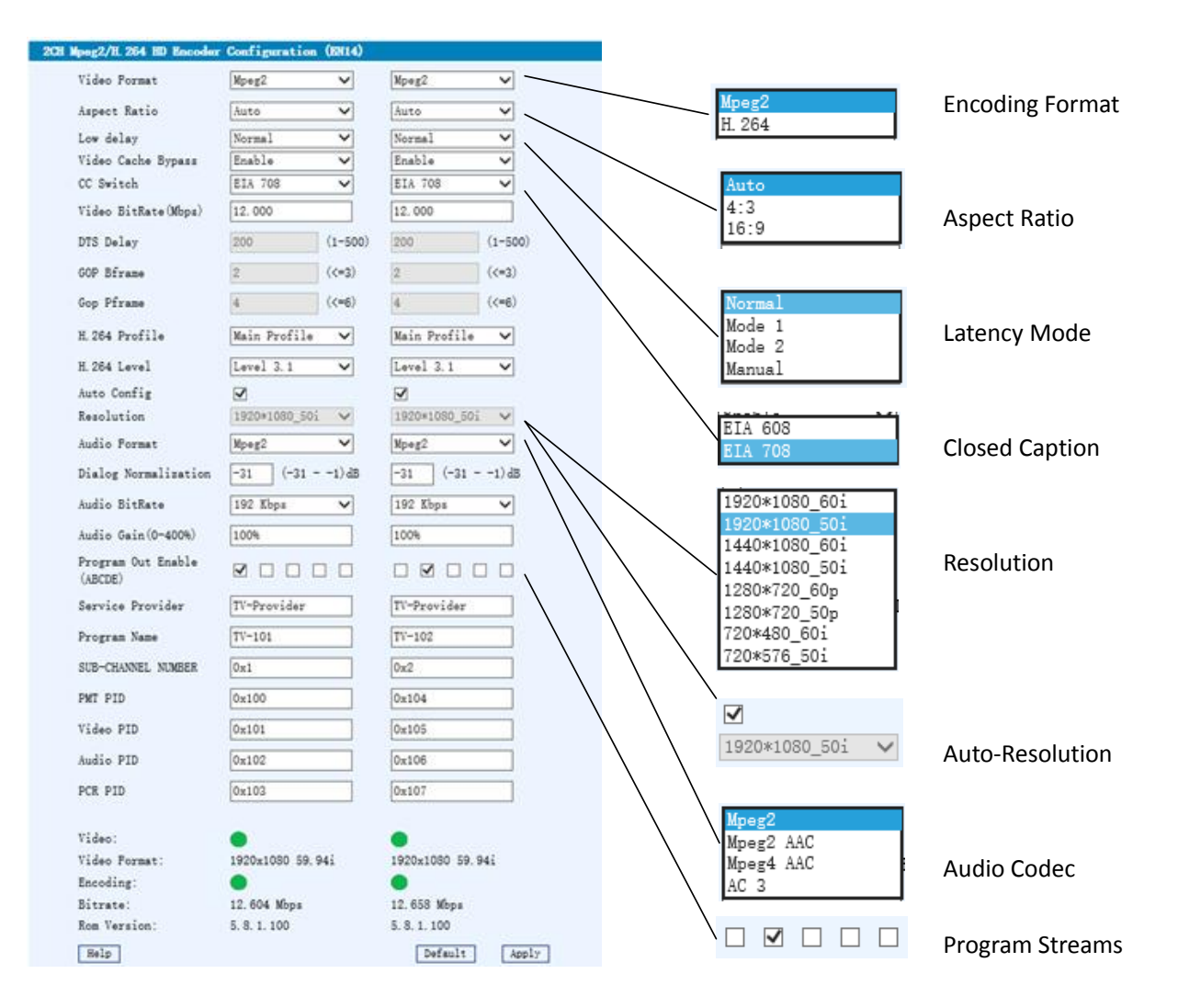

While the unit will automate many options and tune to ideal settings when first powered on, there are still numerous options inherently available for your fine tuning including bit rate and latency.

Once you have selected your options we will turn our attention to the 5 boxes next to program streams.

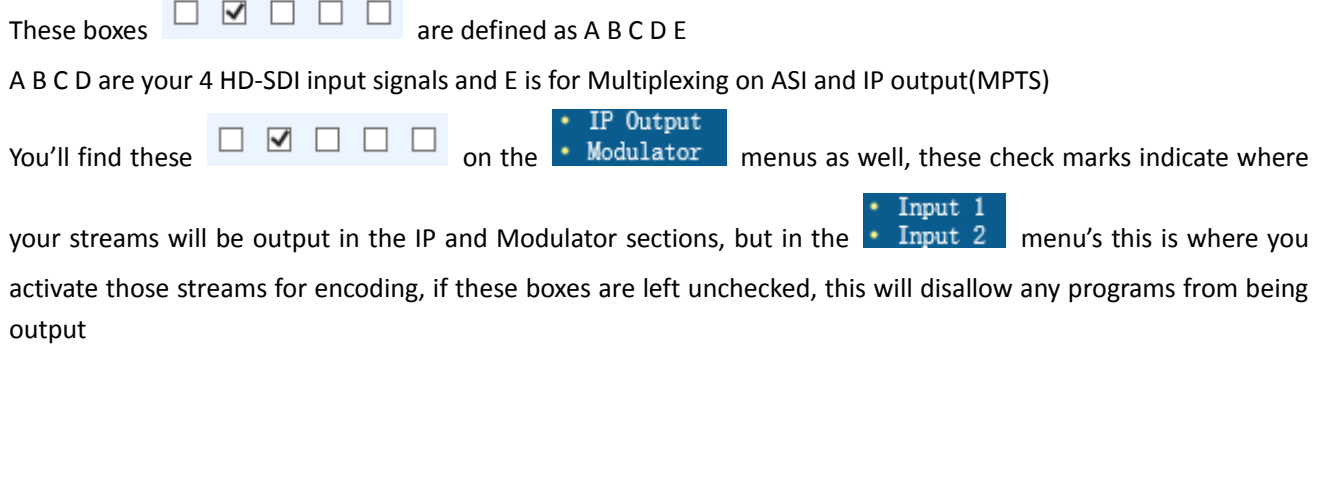

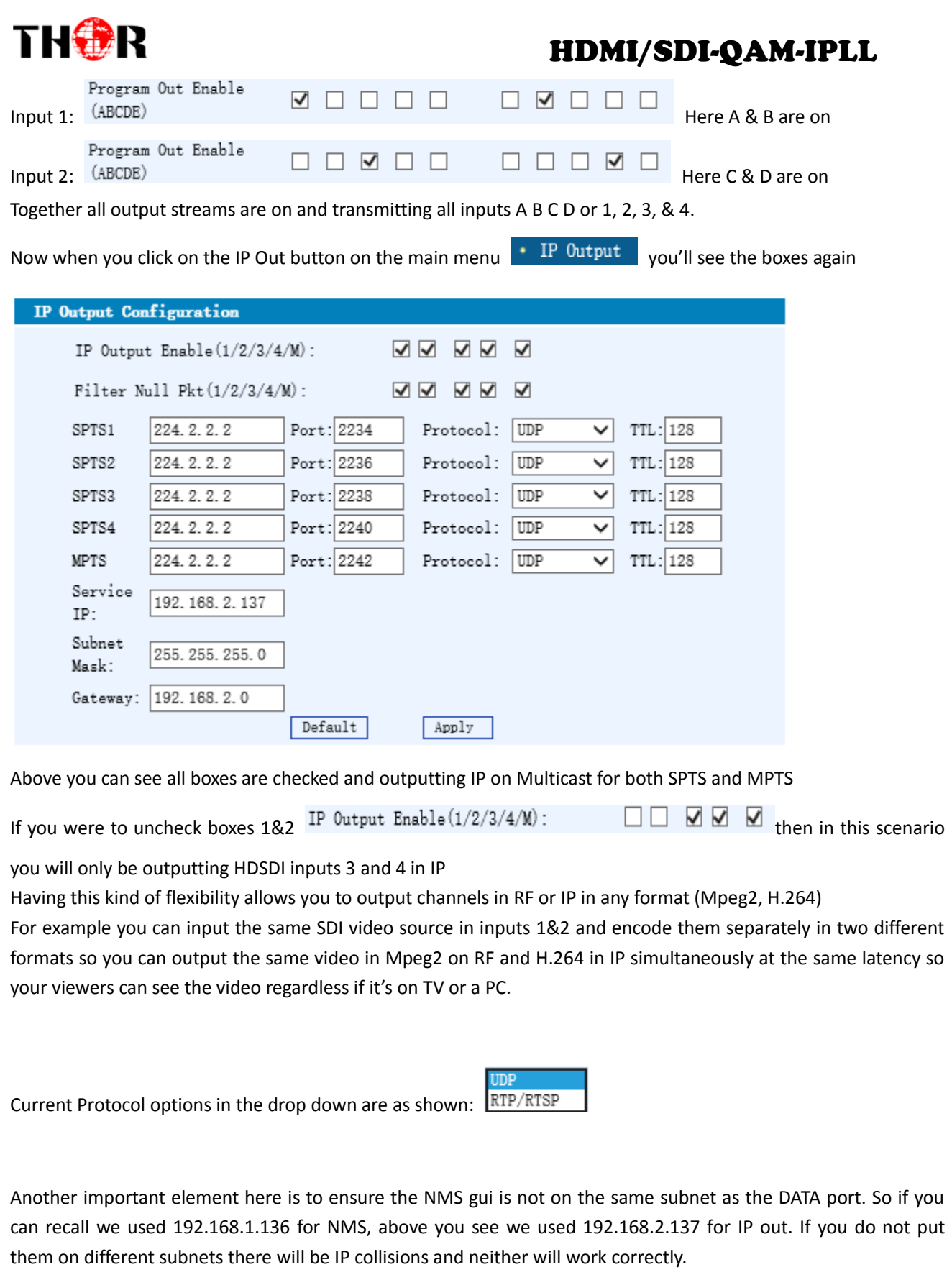

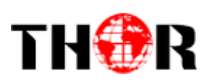

To check your work and make sure your SPTS or MPTS is streaming, a simple easy way to test your stream is to use some freeware found on the internet.

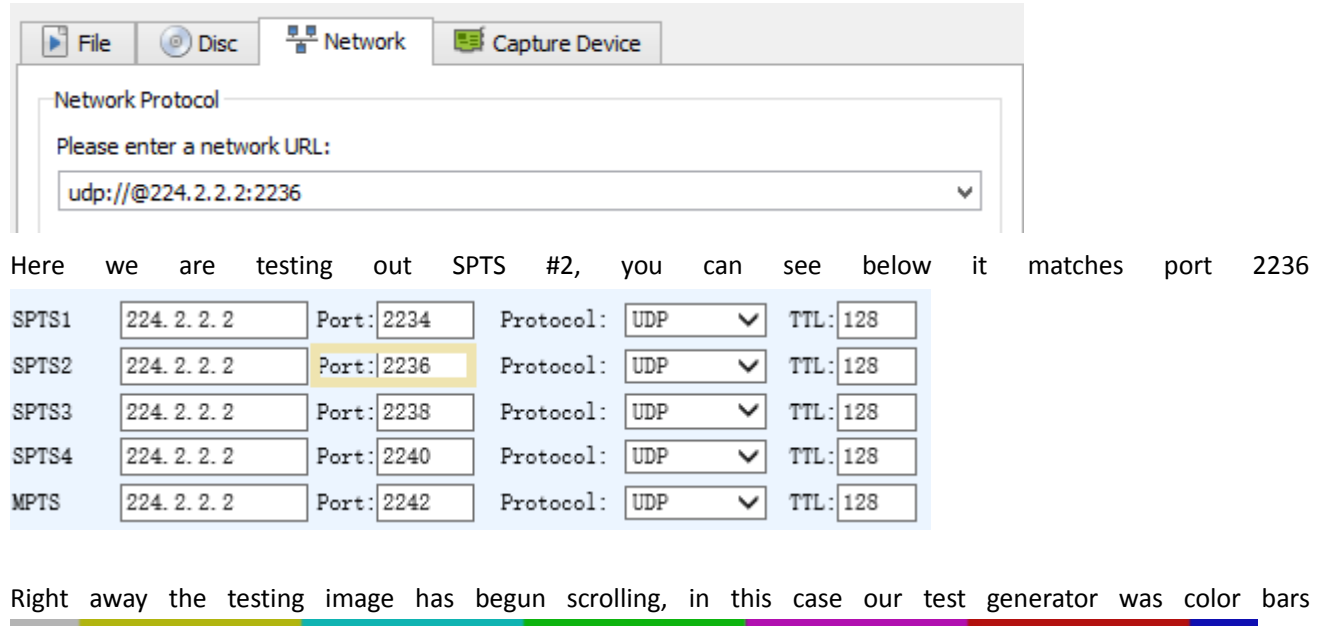

**For Further Tech Support**

## **1-800-521-Thor(8467)**

## **support@thorfiber.com**

<span id="page-48-0"></span>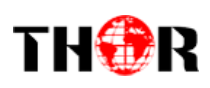

## **Chapter 5 - Troubleshooting**

THOR's ISO9001 quality assurance system has been approved by the CQC organization. We guarantee the products' quality, reliability and stability. All THOR products haven passed all testing and manual inspections before they are shipped out. The testing and inspection scheme already covers all the Optical, Electronic and Mechanical criteria which have been published by THOR. To prevent a potential hazard, please strictly follow the operation conditions.

#### **Prevention Measures**

- $\triangleright$  Installing the device in a place where the environmental temperature is between 0 to  $45 °C$
- $\triangleright$  Making sure the unit has plenty of ventilation for the heat-sink on the rear panel; and other heat-sink bores if necessary
- $\triangleright$  Checking the AC input within the power supply and ensure it is working, the connection is correctly installed before switching on device
- $\triangleright$  Checking the RF output levels to stay within a tolerable range, if it is necessary
- $\triangleright$  Checking all signal cables have been properly connected
- $\triangleright$  Frequently switching on/off device is prohibited; the interval between every switching on/off must be greater than 10 seconds.

#### **Conditions needed to unplug power cord**

- Power cord or socket damage.
- $\triangleright$  Any liquid that got into the device.
- $\triangleright$  Any stuff that could cause a circuit short
- $\triangleright$  Device in damp environment
- $\triangleright$  Device has suffered from physical damage; i.e. it fell off a rack.
- $\triangleright$  Longtime idle.
- $\triangleright$  After switching on and restoring to factory setting, device still won't work properly.
- $\triangleright$  Maintenance needed on device

<span id="page-49-0"></span>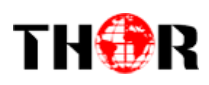

# **Chapter 6 -Packing List**

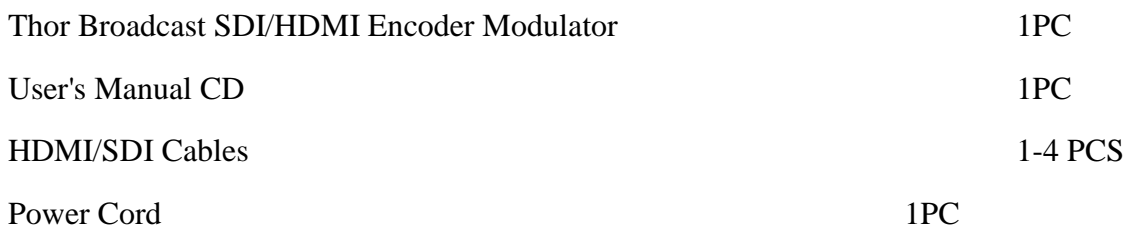

<span id="page-50-0"></span>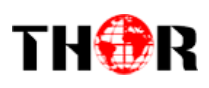

## **Chapter 7 - Application**

## <span id="page-50-1"></span>*7.1 Application Example*

**1). Residences and Private Homes Video content DVB‐T/ISDB-T distribution**

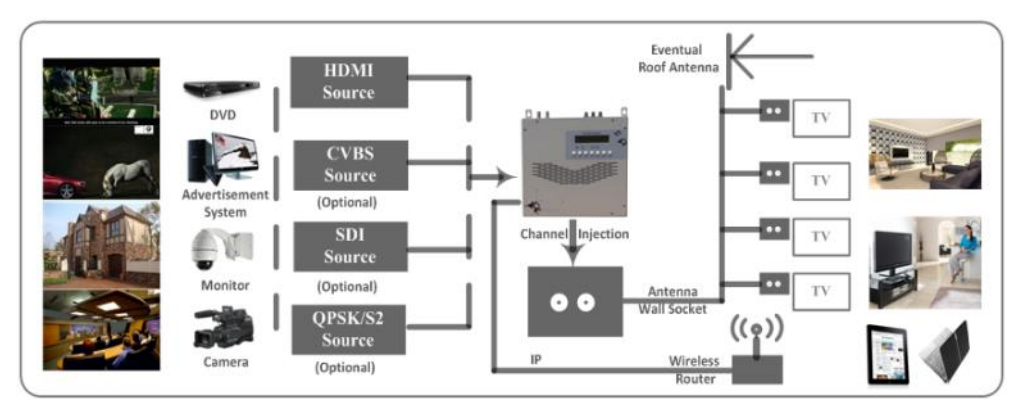

**2) Outside Audio-Video contents ON-AIR DVB-T/ISDB-T distribution**

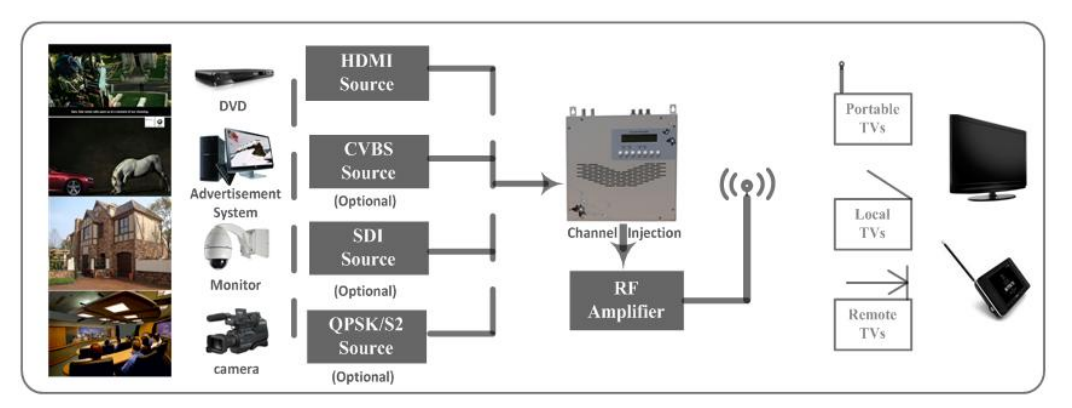

**3) Hotel Audio-Video contents DVB-T/ISDB-T distribution**

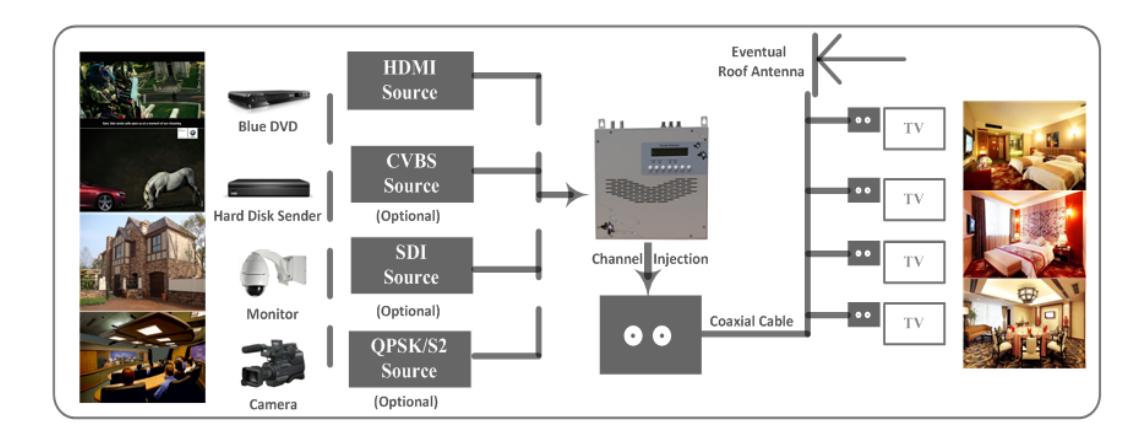

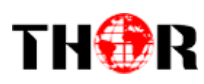

#### **4) Bar Audio-Video contents distribution**

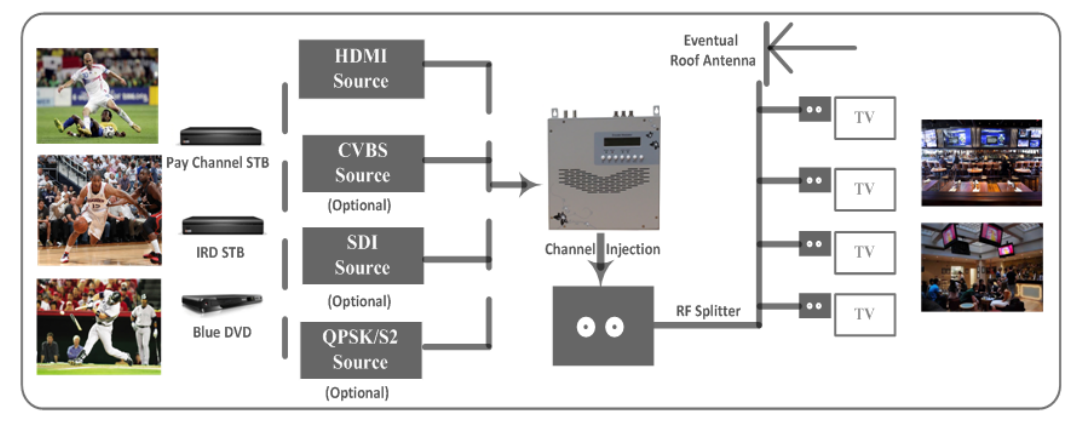

**5) Cinema Audio-Video contents DVB-T/ISDB-T distribution**

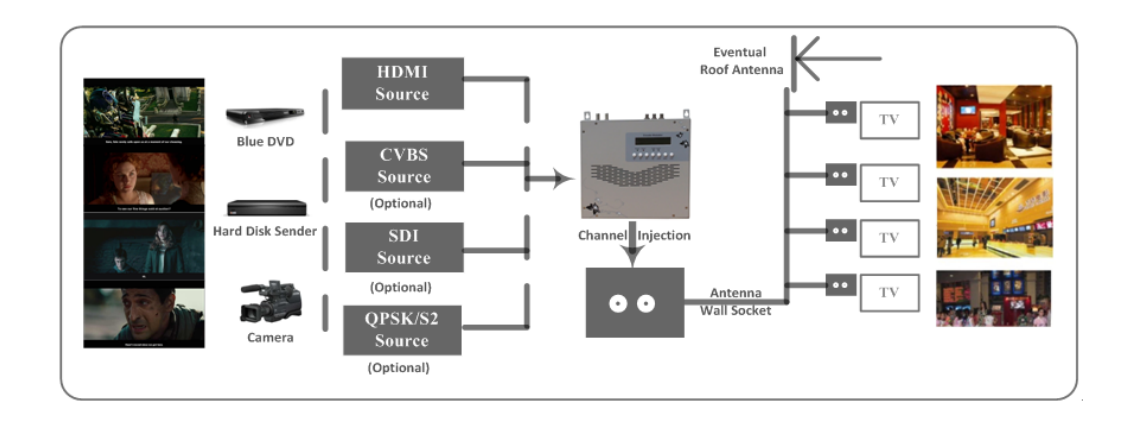

#### **6) Company Audio**‐**Video contents distribution**

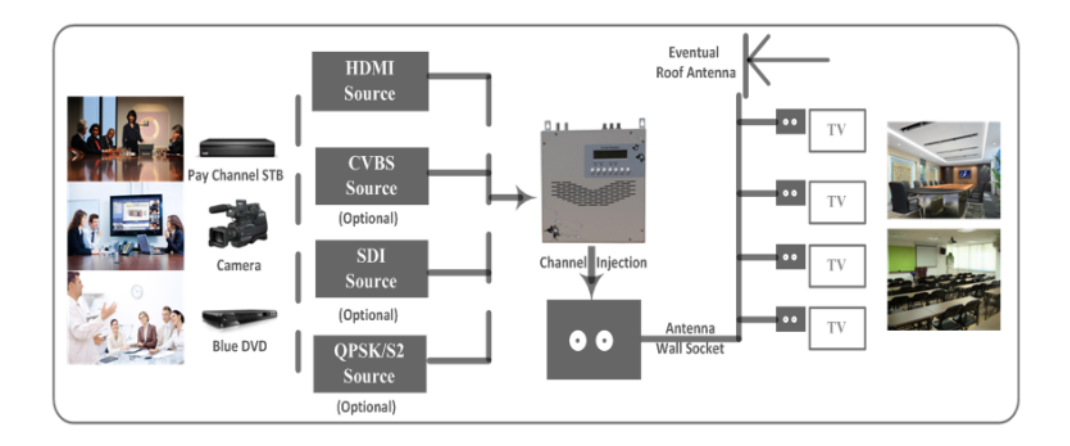

<span id="page-52-0"></span>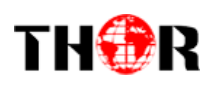

# **[APPENDIX](app:ds:appendix)**

## **INTERNAL TEST REPORT OF DELAY**

**(The values of average latency cover the progress from Encoding to Decoding.)**

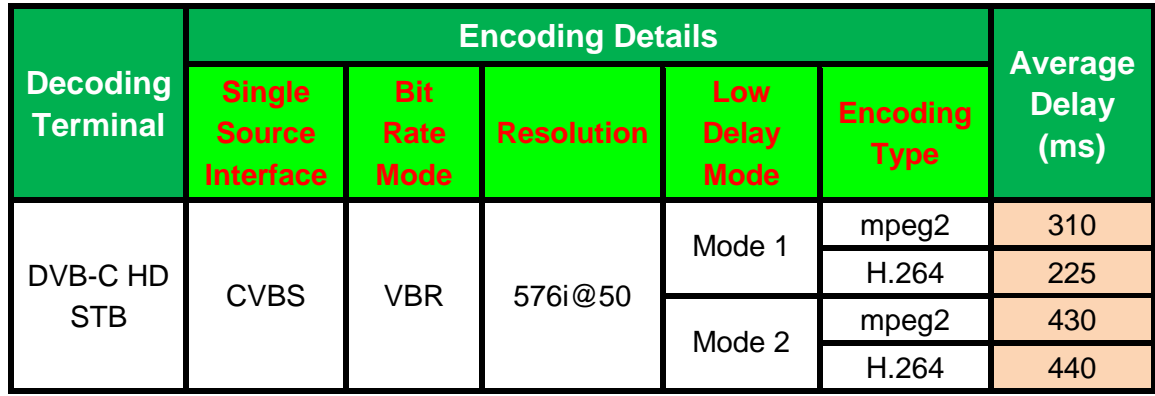